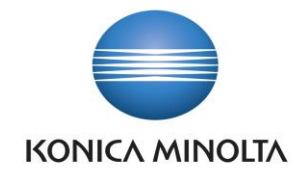

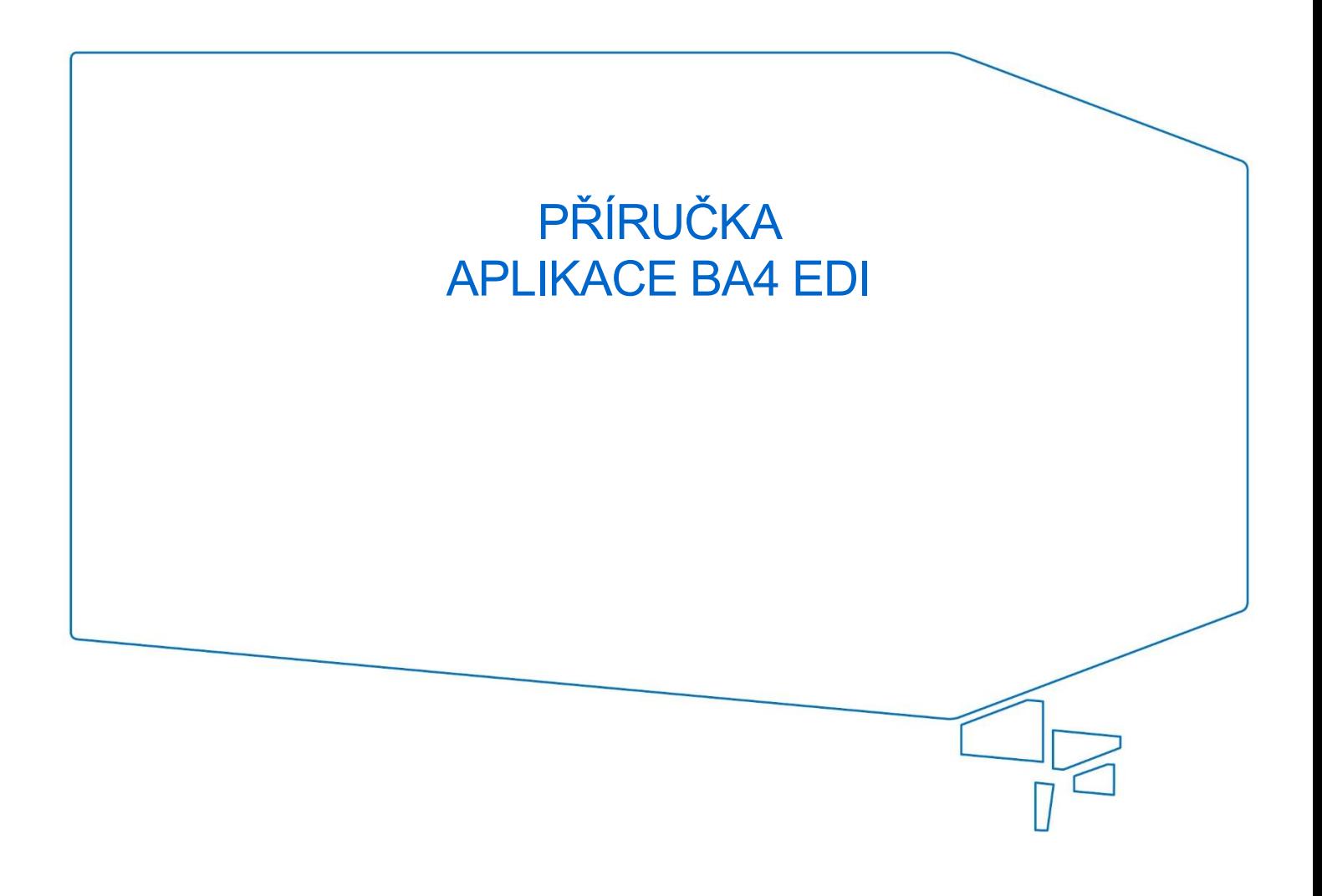

Nepřesvědčujeme, podáváme **DŮKAZY.**

**Konica Minolta IT Solutions Czech s.r.o.**, U Plynárny 1002/97, 101 00 Praha 10 IČ 25820826, DIČ CZ25820826, Obchodní rejstřík vedený u Městského soudu v Praze, oddíl C, vložka 374149 www.konicaminoltaits.cz

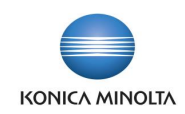

# **Obsah**

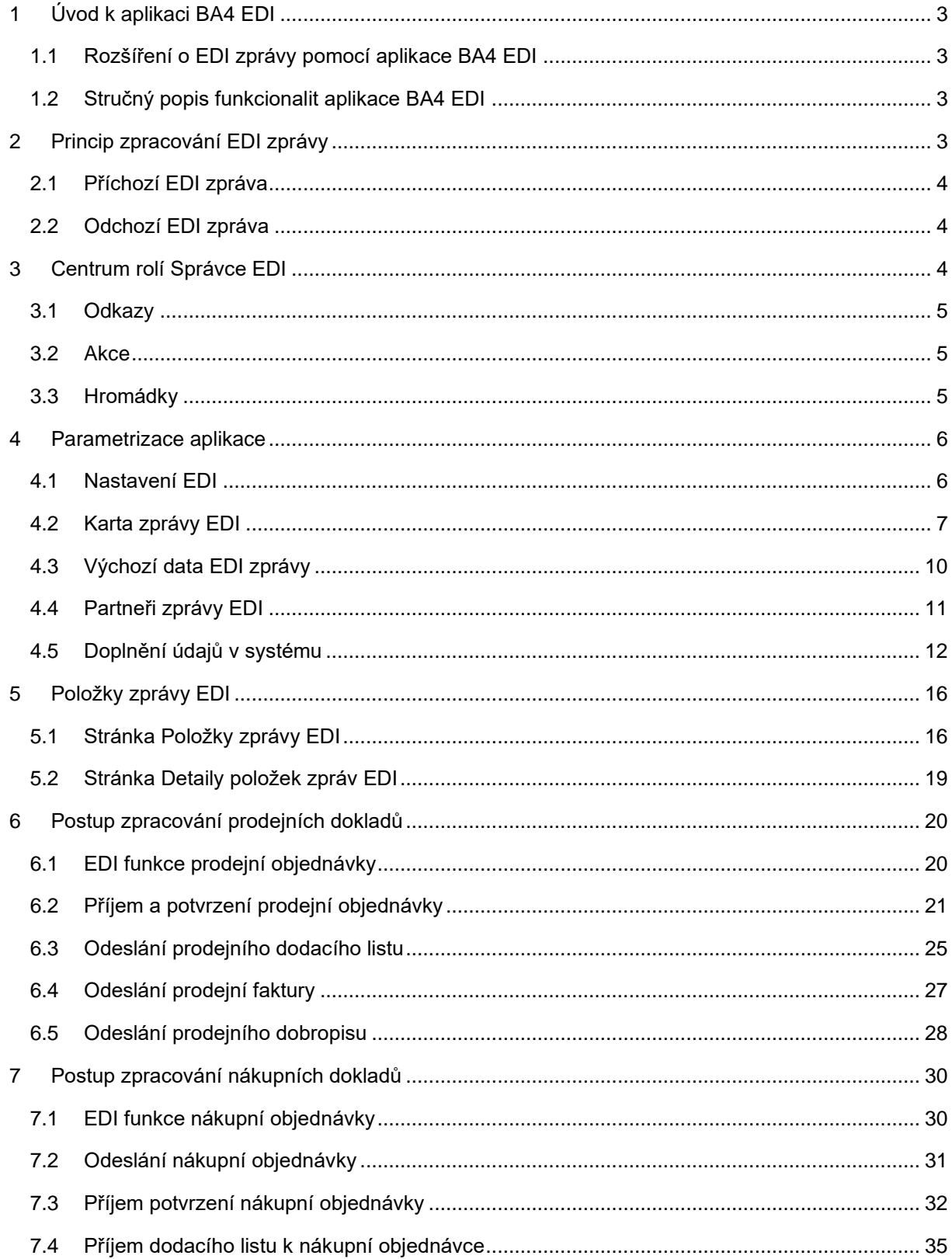

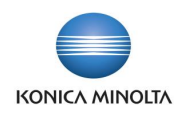

# <span id="page-2-0"></span>**1 Úvod k aplikaci BA4 EDI**

## <span id="page-2-1"></span>1.1 Rozšíření o EDI zprávy pomocí aplikace BA4 EDI

Aplikace BA4 EDI rozšiřuje standardní funkčnost ERP systému Microsoft Dynamics 365 Business Central o možnost komunikace pomocí zpráv EDI. Řešení je postaveno na službách společností EDITEL CZ s.r.o., GRiT či Artipa (dále jen poskytovatel EDI) s možností napojení na řešení výměny dat prostřednictvím služeb dalších poskytovatelů EDI komunikace.

Výměna dat s poskytovatelem EDI probíhá prostřednictvím zpráv typu .xml a aplikace poskytovatele EDI (např. eXite\_link, Orion atd.) instalované v prostředí zákazníka. Tím odpadá ruční zadávání údajů do systému či odesílání pdf dokladů mailem, které neumožňuje jejich další automatické zpracování. Cílem aplikace je:

- Umožnit přijímání objednávek od zákazníků přes EDI a následně odesílání potvrzení objednávek, dodacích listů, prodejních faktur a prodejních dobropisů zákazníkům cestou EDI komunikace.
- Umožnit zasílání objednávek dodavatelům přes EDI a následně elektronické přijetí jejich potvrzení a import dodacích listů od dodavatelů jako příjemek do systému.

## <span id="page-2-2"></span>1.2 Stručný popis funkcionalit aplikace BA4 EDI

### Centrum rolí Správce EDI

• Domovská stránka a navigační menu s rychlým přístupem k informacím a funkcionalitám, které jsou přizpůsobeny denním požadavkům a úlohám administrátora EDI komunikace.

### EDI zprávy

- Zpracování příchozích a odchozích EDI zpráv hromadně prostřednictvím fronty úloh nebo jednotlivě manuálním spuštěním.
- Možnost zobrazení detailů a historie jednotlivých EDI zpráv.
- Možnost opakovaného odeslání dokladů.
- V EDI zprávách je zboží identifikováno pomocí **Odkazů na zboží**, kde se dají nastavit čárové kódy (obecně platné EAN kódy) nebo čísla zboží používaná konkrétním obchodním partnerem.

Aplikace umožňuje zpracovat následující zprávy:

- Import prodejní objednávky (ORDERS).
- Export potvrzení prodejní objednávky (ORDRSP).
- Export prodejní dodávky (DESADV).
- Export prodejní faktury (INVOIC).
- Export prodejního dobropisu (INVOIC).
- Export nákupní objednávky (ORDERS).
- Import potvrzení nákupní objednávky (ORDRSP).
- <span id="page-2-3"></span>• Import nákupní příjemky do nákupní objednávky (DESADV).

# **2 Princip zpracování EDI zprávy**

Výměna dat může probíhat:

• Automatizovaně pomocí Azure Blob Storage, kde jsou nastaveny kontejnery dat Inbox pro příchozí zprávy a Outbox pro zprávy k odeslání (parametrizace v aplikaci poskytovatele EDI).

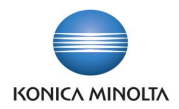

- Automatizovaně pomocí rozhraní API GRiT EDI providera GRiT nebo API Artipa EDI providera Artipa.
- Ručně přes souborový systém klienta, kdy uživatel sám vybírá složky pro import nebo export souborů.

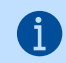

Příslušnost importních zpráv ke konkrétní EDI zprávě se určuje na základě umístění a názvu EDI zprávy na začátku názvu zprávy.

## <span id="page-3-0"></span>2.1 Příchozí EDI zpráva

Zpráva příchozí EDI zprávy je aplikací poskytovatele EDI umístěna do kontejneru Inbox. Název zprávy musí začínat názvem EDI zprávy a je vytvořen tak, aby zprávy byly pro každou EDI zprávu seřazeny chronologicky (parametrizace v aplikaci poskytovatele EDI). Zpráva se načte do informačního systému Business Central.

- Pokud je zpráva zpracována informačním systémem přes Azure Blob Storage, pak systém zprávu z umístění v Inbox smaže.
- Pokud je zpráva zpracována informačním systémem přes API GRiT či API Artipa, pak systém zprávu v umístění označí jako staženou.
- Pokud je zpráva zpracována ručně přes souborový systém klienta, pak soubor i po zpracování informačním systémem zůstává v původním umístění.

# <span id="page-3-1"></span>2.2 Odchozí EDI zpráva

Zpráva odchozí EDI zprávy se načte do aplikace poskytovatele EDI a po úspěšném odeslání ke zpracování je z Outbox kontejneru aplikace poskytovatele EDI smazána. Název zprávy začíná názvem EDI zprávy (není aplikací poskytovatele EDI vyžadováno) a dále pořadovým číslem zprávy.

- Pokud je zpráva zpracována informačním systémem přes Azure Blob Storage, pak systém vloží zprávu do kontejneru Outbox.
- Pokud je zpráva zpracována informačním systémem přes API GRiT či API Artipa, pak systém odešle zprávu do rozhraní na uvedenou URL adresu.
- Pokud je zpráva zpracována ručně přes souborový systém klienta, pak si uživatel sám zvolí složku, do které má být soubor umístěn a ze které si jej načte aplikace poskytovatele EDI.

<span id="page-3-2"></span>Kontrolu finálního zpracování odeslané zprávy může uživatel provést v aplikaci poskytovatele EDI.

# **3 Centrum rolí Správce EDI**

Pro zpracování EDI zpráv je v systému Business Central vytvořeno nové centrum rolí **Správce EDI**, které umožňuje jednoduché nastavení a správu všech agend potřebných k EDI komunikaci. Centrum rolí obsahuje všechny potřebné odkazy, akce a hromádky.

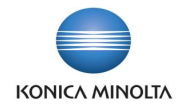

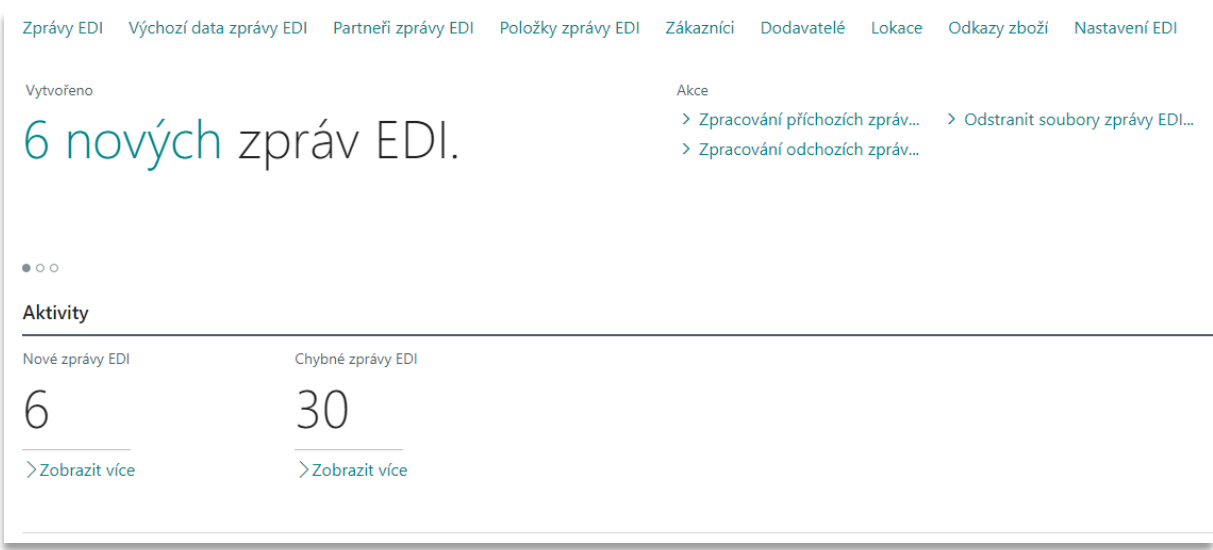

# <span id="page-4-0"></span>3.1 Odkazy

V horní části úvodní obrazovky najdete následující odkazy:

- **Zprávy EDI** správa nastavení jednotlivých karet zpráv EDI.
- **Výchozí data zprávy EDI** správa souborů šablon xsd jednotlivých zpráv EDI.
- **Partneři zprávy EDI** přiřazení jednotlivých zpráv EDI konkrétním dodavatelům či zákazníkům.
- **Položky zprávy EDI** seznam všech dokladů, které byly zpracovány přes systém EDI.
- **Zákazníci** seznam karet zákazníků, kde je možné doplnit údaje potřebné pro komunikaci EDI.
- **Dodavatelé** seznam karet dodavatelů, kde je možné doplnit údaje potřebné pro komunikaci EDI.
- **Lokace** seznam karet lokací, kde je možné doplnit údaje potřebné pro komunikaci EDI.
- **Odkazy na zboží** seznam se všemi alternativními čísly pro zboží, kde je možné doplnit EAN kódy zboží potřebné pro komunikaci EDI.
- <span id="page-4-1"></span>• **Nastavení EDI** – nastavení způsobu komunikace a údajů pro připojení.

## 3.2 Akce

Pod odkazy v centru rolí najdete následující akce:

- **Zpracování příchozích zpráv EDI** akce spustí hromadné zpracování všech příchozích zpráv EDI.
- **Zpracování odchozích zpráv EDI** akce spustí hromadné zpracování všech odchozích zpráv EDI.
- <span id="page-4-2"></span>• **Odstranit soubory zprávy EDI** – akce smaže ze systému načtené či vytvořené soubory zpráv EDI.

## 3.3 Hromádky

V dolní části centra rolí najdete následující hromádky (aktivity):

- **Nové zprávy EDI** kliknutím na hromádku se otevře seznam s doklady zpracovávanými jako EDI, které dosud nebyly ze systému odeslány do aplikace poskytovatele EDI.
- **Chybné zprávy EDI** kliknutím na hromádku se otevře seznam s doklady zpracovávanými jako EDI, jejichž zpracování v Business Central skončilo chybou a nebylo je tedy možné zcela zpracovat.

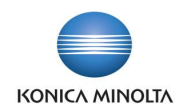

# <span id="page-5-0"></span>**4 Parametrizace aplikace**

Po instalaci aplikace je nutné doplnit v systému některá nastavení a číselníky potřebné pro správnou EDI komunikaci.

## <span id="page-5-1"></span>4.1 Nastavení EDI

- Na stránce **Nastavení EDI** je nutné zvolit **Typ komunikace**, který má být využit:
	- *Souborový systém (klient)* vhodné pro ruční zpracování zpráv.
	- *Azure Blob Storage* umožňuje automatizovanou výměnu zpráv s aplikací poskytovatele EDI. V tomto případě je nutné doplnit i **Azure účet** a **Azure klíč** pro přístup do kontejnerů dat.

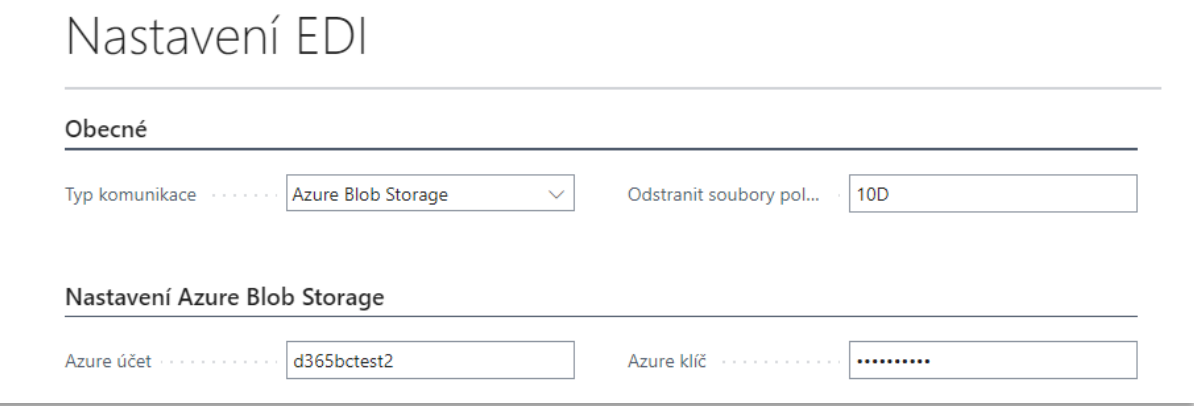

- *API Artipa* umožňuje automatizovanou výměnu zpráv přes API EDI poskytovatele Artipa. V tomto případě je nutné doplnit **API URL**, která určuje cestu do rozhraní, a **API uživatel** a **API heslo**, které stanoví přístupové údaje do konkrétní EDI schránky společnosti. Pokud je v systému používáno více společností a každá komunikuje pomocí EDI, pak ve všech společnostech bude shodně nastavené **API URL**, ale každá společnost musí mít jedinečné přihlášení **API uživatel** a **API heslo**.
- *API GRiT* umožňuje automatizovanou výměnu zpráv přes API EDI poskytovatele GRiT. V tomto případě je nutné doplnit **API URL**, která určuje cestu do rozhraní, a **Client ID** a **Client Secret**, které stanoví přístupové údaje do konkrétní EDI schránky společnosti. Pokud je v systému používáno více společností a každá komunikuje pomocí EDI, pak ve všech společnostech bude shodně nastavené **API URL**, ale každá společnost musí mít jedinečné přihlášení **Client ID** a **Client Secret**.
- Pole **Odstranit soubory položek EDI starší** umožňuje zadat vzorec data pro stanovení, po jak dlouhé době se mohou automaticky odstranit soubory uložené v položce EDI. Výpočet se vztahuje k **Datu zpracování**.

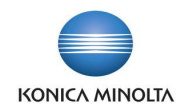

#### Nastavení FDI Ohecné **API GRIT**  $\ddot{\phantom{0}}$ Tvp komunikace Odstranit soubory pol... Souborový systém (klient) Azure Blob Storage **API Artipa** Nastavení API **API GRIT** Klient **API URI** https://orion.grit.eu/gateway Client ID ce740452e09fadc6c57e1d5047f29 Uživatel .......... API uživatel www.com Client Secret Alberta Client API heslo

## <span id="page-6-0"></span>4.2 Karta zprávy EDI

Každá používaná EDI zpráva má v informačním systému Microsoft Dynamics 365 Business Central nastavenou svoji kartu, na které je uvedeno specifické nastavení zprávy (kód zprávy, směr zprávy, typ dokladu, který zpráva zpracovává, validační šablony) a také kontejner dat, přes který se zprávy importují do systému v případě příchozí zprávy nebo do kterého se zprávy exportují, pokud se jedná o odchozí zprávy. Jednotlivé EDI zprávy lze přiřadit kartě obchodního partnera (tedy zákazníkovi nebo dodavateli), se kterým má probíhat výměna dat přes systém EDI komunikace.

### Povinné nastavení

Během instalace aplikace BA4 EDI se v systému automaticky vytvoří nové záznamy **Zprávy EDI**, které definují, jaké typy dokladů se mohou zpracovávat přes systém EDI. Tyto záznamy je nutné doplnit o zákaznickou parametrizaci.

- 1. V systému vyhledejte stránku **Zprávy EDI** (obsahuje základní údaje o všech typech dokladů, které je možné zpracovávat přes systém EDI) a otevřete požadovanou kartu zprávy.
- 2. V případě, že je nastavena komunikace přes Azure Blob Storage, na záložce *Komunikace* doplňte název Blob Containeru do pole **Kontejner dat**.

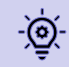

Blob Container pro import zpráv může být například nazván *edi-import* a Blob Container pro export zpráv *edi-export*.

3. Dále případně upravte hodnotu v poli **Maska názvu zprávy**. Ta určuje začátek názvu zprávy EDI, která se importuje/exportuje. U názvu se rozlišují velká a malá písmena. Při importu se podle začátku názvu identifikuje, která zpráva se má zpracovat. Při exportu bude mít zpráva název složený z **Masky názvu zprávy** a **Čísla položky zprávy EDI**.

Například, maska *orders* značí, že při importu prodejní objednávky se zpracují všechny  $\Theta$ zprávy, jejichž názvy budou začínat písmeny *orders*, a to bez ohledu na velikost písmen. Zpracuje tedy zprávy Orderxxx.xml, ordersxxx.xml, ORDERSxxx.xml, ale již ne Xordersxxx.xml. Při exportu nákupní objednávky pak systém odešle zprávu ordersxxx.xml

4. Pomocí akce **Importovat XSD soubor** nahrajte do systému validační šablony zprávy EDI pro hlavičku i tělo zprávy. Soubory jsou uloženy v tabulce **Výchozí data zprávy EDI**. Soubory lze do zpráv nahrát i hromadně pomocí akce **Použít dat** na stránce **Výchozí data zprávy EDI**.

Ostatní nastavení

Záložka *Obecné*

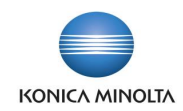

• **Kód** – jedinečný identifikátor EDI zprávy.

Například, kód *EX-N-OBJ* značí, že se jedná o export nákupní objednávky, *IM-P-OBJ* značí, že se jedná o import prodejní objednávky.

• **Popis** – uživatelský popis zprávy, podle kterého lze blíže určit, co daná zpráva zpracovává.

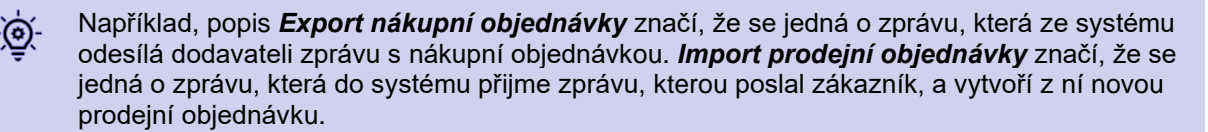

- **Typ dokladu** určuje, jaký doklad se zprávou zpracovává (*Prodejní objednávka, Prodejní dodávka*, *Prodejní faktura*, *Prodejní dobropis*, *Nákupní objednávka*, *Nákupní příjemka*, *Nákupní faktura*, *Nákupní dobropis*, *Objednávka nákupní vratky*).
- **Typ zprávy** určuje, zda se jedná o zprávu, která se ze systému odesílá nebo která se do systému přijímá.
	- *Příchozí* zpracuje příchozí zprávu umístěnou v kontejneru a dle **Typu dokladu** z ní vytvoří nový doklad, případně doplní data do již existujícího dokladu.
	- *Odchozí* vytvoří zprávu na základě existujícího dokladu a umístí ji do exportního kontejneru.
- **Formát zprávy** formát zprávy, lze vybrat pouze *xml\_document*.
- **Identifikátor zprávy** výběr ze seznamu předdefinovaných označení zpráv, které se používají v EDI komunikaci.
	- *ORDERS* nákupní nebo prodejní objednávka.
	- *DESADV* (despatch advice) dodací list pro prodejní dodávku nebo nákupní příjemku.
	- *INVOIC* nákupní či prodejní faktura nebo dobropis.
	- *ORDRSP* (orders response) potvrzení nákupní nebo prodejní objednávky.

#### Záložka *Zpracování*

- **ID objektu** určuje číslo úlohy, která danou zprávu zpracovává.
- **Název objektu** určuje název úlohy, která danou zprávu zpracovává. Pole se automaticky vyplní dle hodnoty v poli **ID objektu**.

#### Záložka *Komunikace*

- **Kontejner dat** určuje cestu, kterou se vyměňují zprávy. V případě příchozí zprávy se jedná o kontejner, ze kterého se zprávy do systému importují. V případě odchozí zprávy se jedná o kontejner, kam se ukládají zprávy exportované ze systému. Kontejner je nutné nastavit v případě, že je vybrána komunikace přes Azure Blob Storage.
- **Maska názvu zprávy** určuje začátek názvu zprávy EDI, která se importuje/exportuje. U názvu se rozlišují velká a malá písmena. Při importu se podle začátku názvu v kontejneru dat/API rozhraní identifikuje, která zpráva se má danou zprávou zpracovat. Při exportu má vytvořená zpráva název složený z polí **Maska názvu zprávy** a **Číslo položky** zprávy EDI.

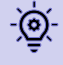

Ħ

Například, pro **Typ dokladu** = *Prodejní objednávka* a **Typ zprávy** = *Odchozí* systém doplní **Formát zprávy** = *xml\_document*, **Identifikátor zprávy** = *ORDRSP*, **ID objektu** = *4054576*, **Název objektu** = *EDI Export Sales Ord.Res. eKMS* a **Masku názvu zprávy** = *ORDRSP*. Uživatel pak může změnit např. **Masku názvu zprávy** tak, aby odpovídala nastavení v aplikaci poskytovatele EDI.

Po vyplnění hodnot v polích **Typ dokladu** a **Typ zprávy** systém automaticky doplní příslušné hodnoty do polí **Formát zprávy**, **Identifikátor zprávy**, **ID objektu** a **Maska názvu zprávy**.

#### Záložka *XSD validace*

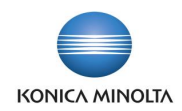

• Pole **XSD soubor** identifikuje, zda je do systému načten soubor xsd, který definuje, jaké údaje a v jakém formátu mohou či musí být ve zprávě obsaženy. Podle této šablony pak probíhá kontrola příchozí nebo odchozí zprávy.

Každá zpráva se skládá z hlavičkové části, která je pro všechny EDI zprávy jednotná, a z těla zprávy, které je odlišné pro jednotlivé identifikátory zprávy. Soubor xsd se do systému naimportuje akcí **Importovat XSD soubor**.

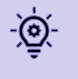

Po instalaci aplikace je nutné do každé karty zprávy EDI naimportovat šablonu zprávy pomocí akce **Importovat XSD soubor**. Případně je možné použít akci **Použít data** na stránce **Výchozí data zprávy EDI** pro hromadný import všech šablon.

• Pole **Validovat soubor** definuje, zda při zpracování zprávy má docházet ke kontrole zprávy přes šablonu hlavičky a těla zprávy tak, aby bylo zajištěno, že zpráva obsahuje všechny povinné údaje ve správném formátu.

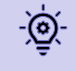

Zprávy EDI, které se automaticky vytvořily po instalaci aplikace, si můžete rozšířit o další záznamy, například pokud chcete importovat prodejní objednávky EDI z více než jednoho konteineru.

### Panel akcí

- Akce **Importovat XSD soubor** otevře průzkumník souborů, ve kterém je možné dohledat složku, kde je soubor se šablonou umístěn:
	- 1. Zvolte **Importovat XSD soubor** v panelu akcí. Pokud v systému je již uložen soubor, před importem se zobrazí zpráva "*XSD soubor již soubor obsahuje. Chcete pokračovat?*".
		- a. Pokud zvolíte *Ano*, původní soubor se odstraní ze systému a naimportuje se nově zvolený soubor.
		- b. Pokud zvolíte *Ne*, import se ukončí a v systému zůstane původní soubor šablony zprávy.
	- 2. Otevře se stránka **Průzkumník souborů**. Vyhledejte složku, kde je umístěn soubor **…\_xml11.xsd**., a tento soubor vyberte. Soubor se naimportuje do systému a hodnota v poli **XSD soubor** se změní na *Ano*.
- Akce **Exportovat XSD soubor** vyexportuje soubor šablony .xsd umístěný v systému a uloží jej do příslušné složky pro stažené soubory na vašem počítači. Tento soubor si pak můžete prohlédnout, případně použít pro import u jiné karty zprávy EDI.
- Akce **Odstranit XSD soubor** smaže soubor šablony .xsd umístěný v systému.
	- 1. Zvolte **Odstranit XSD soubor** v panelu akcí. Zobrazí se zpráva "*XSD soubor již soubor obsahuje. Chcete pokračovat?*".
		- a. Pokud zvolíte *Ano*, ze systému se odstraní uložený soubor a hodnota v poli **XSD soubor** se změní na *Ne*.
		- b. Pokud zvolíte *Ne*, odstranění se zruší a v systému zůstane původní soubor šablony zprávy.
- Akce **Partneři** otevře přehledovou stránku **Partneři zprávy EDI** se seznamem všech partnerů (zákazníků či dodavatelů), kteří mají nastavenou zprávu s tímto kódem. Do zobrazeného seznamu je možné přidávat nové partnery, případně upravovat stávající záznamy (více viz [Partneři zprávy](#page-10-0)  [EDI\)](#page-10-0).

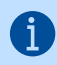

Záznamy na stránce **Partneři zprávy EDI** spuštěné pomocí odkazu z karty zprávy EDI jsou filtrovány dle **Kódu zprávy**.

• Akce **Výchozí data zprávy EDI** otevře stránku **Výchozí data EDI zprávy**, kde jsou uloženy soubory s xsd šablonami zpráv EDI. Odtud je možné také naimportovat platný soubor xsd šablony do zprávy EDI.

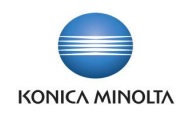

# <span id="page-9-0"></span>4.3 Výchozí data EDI zprávy

Každá EDI zpráva, kterou systém zpracovává jako doklad, musí mít v sobě uložený soubor xsd s validační šablonou. Na stránce **Výchozí data EDI zprávy** jsou uloženy všechny soubory, které mohou být použité pro **Kód zprávy EDI**.

Během instalace aplikace BA4 EDI se v systému automaticky vytvoří nové záznamy **Zprávy EDI** a k nim se z této stránky automaticky doplní platné soubory xsd šablon.

V případě, kdy se soubory do zprávy automaticky nedoplní, je nutné spustit import ručně:

- 1. Na stránce **Výchozí data EDI zprávy** zvolte **Nastavit jako platné** v panelu akcí. U všech záznamů se odstraní hodnota z pole **Platný do**. V případě, že pro jeden **Kód zprávy EDI** existuje více záznamů, které mají vyplněnou hodnotu v poli **Platný do**, je nutné hodnotu z pole **Platný do** smazat ručně. V tomhle případě odstraňte hodnotu ze záznamu, který má nejnovější datum.
- 2. Zvolte **Použít data** v panelu akcí. Zobrazí se zpráva *"Použít aktuálně platná data a aktualizovat záznamy v databázi pro společnost?"*.
	- a. Pokud zvolíte *Ano*, u všech **Kódů zprávy EDI**, které nemají vyplněné **Platný do,** se nahrají xsd soubory uložené v této tabulce a přepíší se případně xsd soubory, které byly ve zprávě EDI uložené. Hodnota v poli **XSD soubor** na zprávě EDI se nastaví na *Ano*.
	- b. Pokud zvolíte *Ne*, import xsd souborů se zruší a ve zprávách EDI zůstanou původní xsd soubory.

Ve **Výchozích datech EDI zprávy** lze evidovat následující údaje:

- Pole **Kód zprávy EDI** určuje kód zprávy EDI, ke které se šablona xsd vztahuje.
- Pole **Platný do** určuje datum, do kdy je šablona xsd platná. Pokud se šablona má použít ze zprávě EDI automaticky pomocí funkce **Použít data**, pak je nutné hodnotu z pole smazat.
- Pole **XSD soubor** určuje, zda je u záznamu uložen xsd soubor se šablonou. Pokud soubor záznam obsahuje, je možné jej exportovat pomocí akce **Exportovat XSD soubor**, případně tuto šablonu nahrát do zprávy EDI pomocí akce **Použít data**. Pokud záznam soubor neobsahuje, je možné jej nahrát pomocí akce **Importovat XSD soubor**.

#### Panel akcí

- Akce **Importovat XSD soubor** otevře průzkumník souborů, ve kterém je možné dohledat složku, kde je soubor se šablonou umístěn:
	- 1. Zvolte **Importovat XSD soubor** v panelu akcí. Pokud v systému je již uložen soubor, před importem se zobrazí zpráva "*XSD soubor již soubor obsahuje. Chcete pokračovat?*".
		- a. Pokud zvolíte *Ano*, původní soubor se odstraní ze systému a naimportuje se nově zvolený soubor.
		- b. Pokud zvolíte *Ne*, import se ukončí a v systému zůstane původní soubor šablony zprávy.
	- 2. Otevře se stránka **Průzkumník souborů**. Vyhledejte složku, kde je umístěn soubor **…\_xml11.xsd**., a tento soubor vyberte. Soubor se naimportuje do systému a hodnota v poli **XSD soubor** se změní na *Ano*.
- Akce **Exportovat XSD soubor** vyexportuje soubor šablony xsd umístěný v systému a uloží jej do příslušné složky pro stažené soubory na vašem počítači. Tento soubor si pak můžete prohlédnout, případně použít pro import k jinému záznamu **Kódu zprávy EDI**, nebo přímo do zprávy EDI.
- Akce **Použít data** nahraje hromadně všechny šablony, které nemají vyplněné **Platný do**, do příslušných **Zpráv EDI**.
	- 1. Zvolte **Použít data** v panelu akcí. Po spuštění se zobrazí zpráva *"Použít aktuálně platná data a aktualizovat záznamy v databázi pro společnost?"*.
		- a. Pokud zvolíte *Ano*, u všech **Kódů zprávy EDI**, které nemají vyplněné pole **Platný do**, se nahrají xsd soubory uložené v této tabulce a přepíší se případně xsd soubory, které

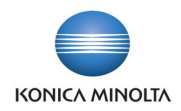

byly ve uložené zprávě EDI. Hodnota v poli **XSD soubor** na zprávě EDI se nastaví na *Ano*.

- b. Pokud zvolíte *Ne*, import xsd souborů se zruší a ve zprávách EDI zůstanou původní xsd soubory.
- Akce **Nastavit jako platné** odstraní u všech záznamů hodnotu v poli **Platný do**. V případě, že pro jeden **Kód zprávy EDI** existuje více záznamů, které mají vyplněnou hodnotu v poli **Platný do**, hodnotu **Platný do**, je nutné hodnotu z pole **Platný do** smazat ručně. V tomhle případě odstraňte hodnotu ze záznamu, který má nejnovější datum.

## <span id="page-10-0"></span>4.4 Partneři zprávy EDI

Každá EDI zpráva, kterou systém zpracovává jako doklad, musí být propojena s obchodním partnerem (dodavatelem či zákazníkem), pro kterého se má zpracovávat. K tomu slouží stránka **Partneři zprávy EDI**, kterou je možné zobrazit několika způsoby:

- Vyhledáním stránky **Partneři zprávy EDI**. V tomto případě se zobrazí všechny EDI zprávy evidované v systému.
- Volbou **Zprávy EDI** z libovolné karty zákazníka. V tomto případě se zobrazí pouze EDI zprávy nastavené pro vybraného zákazníka.
- Volbou **Zprávy EDI** z libovolné karty dodavatele. V tomto případě se zobrazí pouze EDI zprávy nastavené pro vybraného dodavatele.
- Volbou **Partneři** z libovolné karty zprávy EDI. V tomto případě se zobrazí pouze EDI partneři nastavené pro vybranou EDI zprávu.

V tabulce partnerů na stránce **Partneři zprávy EDI** lze evidovat následující údaje:

- **Typ partnera** určuje, zda se má zpráva zpracovávat pro *dodavatele*, *zákazníka* nebo *lokaci*.
- **Číslo** a **Název partnera** specifikují zákazníka, dodavatele nebo lokace, pro něž se má zpráva zpracovávat.
- Pole **Povolit kontrolu dat** určuje, zda se při importu nákupní faktury či nákupního dobropisu v zaslaném dokladu mají kontrolovat i identifikační údaje dodavatele a společnosti, jako jsou název, adresa, IČ a DIČ.

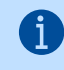

Pole **Povolit kontrolu dat** je dobré zapnout u nových dodavatelů, kdy je nutné zkontrolovat, zda dodavatel zasílá na dokladu správné identifikační údaje a zda jsou v systému zadány pro dodavatele správně. Po prvotním importu dokladů od dodavatele je možné kontrolu vypnout.

• Pole **Zasílat všechny řádky dokladů** určuje, jaké řádky se mají zasílat v prodejní faktuře a prodejním dobropisu pomocí EDI. Pokud je nastaveno *Ne*, pak se zasílají pouze řádky typu *Zboží*. Pokud je nastaveno *Ano*, pak se zasílají i řádky jiného typu než *Zboží*, např. *Finanční účet* nebo *Zdroj*.

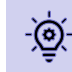

Na zasílání těchto řádků je lépe se předem domluvit s EDI partnerem. Řádky jsou pak ve zprávě identifikovány pod stejným číslem jako v číselníku.

- **Kód příjemce/adresy objednávky** ukazuje detailnější adresu zákazníka či dodavatele, pro kterou se má zpráva zpracovávat. Kód je možné vybrat ze standardního číselníku **Adresy příjemce** či **Adresy objednávek**.
- **Název příjemce/adresy objednávky** určuje detailnější název zákazníka či dodavatele, pro kterého se má zpráva zpracovávat.
- **Kód zprávy** je jednoznačný identifikátor EDI zprávy, podle kterého lze určit, jaká zpráva se má pro daného partnera zpracovávat.
- **Popis zprávy** obsahuje uživatelský popis zprávy, podle kterého lze blíže určit, co daná zpráva zpracovává. Toto pole se vyplňuje automaticky na základě hodnoty v poli **Kód zprávy**.

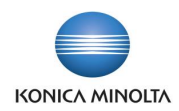

# <span id="page-11-0"></span>4.5 Doplnění údajů v systému

### Údaje o společnosti

Pokud chcete zpracovávat doklady přes systém EDI, je nutné na stránce **Informace o společnosti** v poli **GLN** (Global Location Number) doplnit číslo, které používáte pro objednávání a fakturaci.

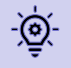

Pokud máte několik různých míst, odkud nebo kam lze zboží dodávat, zadejte **GLN** taky na karty lokace.

### Údaje o lokaci

Pokud má vaše společnost několik různých míst (poboček), ze kterých zboží dodává nebo na která zboží objednává, pak jsou tato místa vedena jako lokace. Pokud je nutné v EDI dokladu tato místa odlišit jako samostatnou adresu, je nutné na kartě lokace vyplnit pole **GLN**.

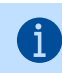

Pokud toto pole není vyplněno, v EDI dokladu je vše vedeno pod centrálním GLN kódem uvedeným na stránce **Informace o společnosti**.

### Údaje o zákazníkovi

Pokud si chcete se zákazníkem vyměňovat doklady přes systém EDI, je nutné:

• Vyplnit pole **GLN** na kartě zákazníka (číslo, které zákazník má přidělené pro elektronickou komunikaci).

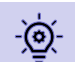

Pokud zákazník má několik různých míst, kam lze zboží dodávat, zadejte **GLN** i na kartu adresy příjemce.

- Vyplnit pole **GLN** na stránce **Adresa příjemce** (proklik z karty zákazníka).
- Přidělit zákazníkovi příslušné zprávy na stránce **Partneři zprávy EDI**.
	- 1. V panelu akcí na kartě zákazníka, pro kterého chcete nastavit EDI zprávy, zvolte **Zprávy EDI**.

Otevře se stránka **Partneři zprávy EDI** zafiltrovaná na vybraného zákazníka. Zde jsou uvedeny všechny zprávy, které se mají pro daného zákazníka zpracovávat přes systém EDI.

2. Povolte editaci seznamu pomocí akce **Upravit seznam** a klikněte na nový řádek.

Pole **Typ partnera** je předvyplněno hodnotou *Zákazník*, pole **Číslo partnera** a **Název partnera** jsou předvyplněny údaji vybraného zákazníka.

- 3. V poli **Kód zprávy** vyberte kód zprávy pro doklad, který chcete se zákazníkem zpracovávat přes systém EDI komunikace. Po výběru hodnoty se doplní hodnota i do pole **Popis zprávy**.
- 4. Pokud chcete některé zprávy zpracovávat pouze pro vybrané adresy příjemce, vyberte v poli **Kód příjemce/adresy objednávky** příslušnou hodnotu. Doklad se pak přes systém EDI komunikace bude zpracovávat pouze pro tuto vybranou adresu.
- Příklad: Zákazník Společnost s.r.o. má tři pobočky: Praha, Brno a Ostrava. Prodejní dodací  $\sum_{i=1}^{\infty}$ listy chcete zasílat jako doklad EDI pouze na pobočku do Prahy. Zadáte tedy záznam, kde v poli **Kód zprávy** bude uvedeno *EX-P-DOD* (Export dodacích listů) a v poli **Kód příjemce/adresy objednávky** bude vyplněno *Praha*.

Faktury však chcete zasílat jako doklad EDI vždy, tj. bez ohledu na pobočku. Zadáte tedy záznam, kde v poli **Kód zprávy** bude uvedeno *EX-P-FA* (Export prodejní faktury) a pole **Kód příjemce/adresy objednávky** ponecháte prázdné.

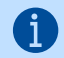

Pokud požadujete, aby se zprávy zpracovávaly pro všechny adresy příjemce, ponechte pole prázdné.

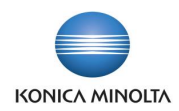

Pro prvotní hromadné doplnění údajů GLN na kartu zákazníka a adresu příjemce a pro přiřazení EDI zpráv zákazníkům je možné použít konfigurační balíček MIG-BA4EDI.

### Údaje o dodavateli

ි (බ

-්(බ

Pokud si chcete s dodavatelem vyměňovat doklady přes systém EDI, je nutné:

• Vyplnit pole **GLN** na kartě dodavatele (číslo, které dodavatel má přidělené pro elektronickou komunikaci).

Pokud dodavatel má několik různých míst, ze kterých lze zboží dodávat, zadejte **GLN** taky na kartu adresy objednávky.

- Vyplnit pole **GLN** na stránce **Adresa objednávky**.
- Přidělit dodavateli příslušné zprávy na stránce **Partneři zprávy EDI**.
	- 1. V panelu akcí na kartě dodavatele, pro kterého chcete nastavit EDI zprávy, zvolte **Zprávy EDI**.

Otevře se stránka **Partneři zprávy EDI** zafiltrovaná na vybraného dodavatele. Zde jsou uvedeny všechny zprávy, které se mají pro daného dodavatele zpracovávat přes systém EDI.

2. Povolte editaci seznamu pomocí akce **Upravit seznam** a klikněte na nový řádek.

Pole **Typ partnera** je předvyplněno hodnotou *Dodavatel*, pole **Číslo partnera** a **Název partnera** jsou předvyplněny údaji vybraného dodavatele.

- 3. V poli **Kód zprávy** vyberte kód zprávy pro doklad, který chcete s dodavatelem zpracovávat přes systém EDI komunikace. Po výběru hodnoty se doplní hodnota i do pole **Popis zprávy**.
- 4. Pokud chcete některé zprávy zpracovávat pouze pro vybrané adresy objednávky, vyberte v poli **Kód příjemce/adresy objednávky** příslušnou hodnotu. Doklad se pak přes systém EDI komunikace bude zpracovávat pouze pro tuto vybranou adresu. Pokud se má tedy zpráva zpracovávat pouze pro vybrané adresy objednávky, musí být pro každou adresu objednávky vytvořen samostatný záznam, kde bude vyplněný **Kód příjemce/adresy objednávky**.

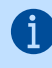

Pokud požadujete, aby se zprávy zpracovávaly pro všechny adresy objednávky, ponechte pole prázdné.

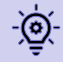

Pro prvotní hromadné doplnění údajů GLN na kartu dodavatele a adresu objednávky a pro přiřazení EDI zpráv dodavatelům je možné použít konfigurační balíček MIG-BA4EDI.

### Údaje o zboží

Pro identifikaci zboží se v EDI dokladech používají jednoznačné EAN kódy, které se evidují v systému v číselníku **Odkazy na zboží** a které je potřeba doplnit, než začnete používat aplikaci BA4 EDI.

- 1. V systému vyhledejte stránku **Zboží** a otevřete požadovanou kartu zboží.
- 2. V panelu akcí karty zboží vyberte akci **Odkazy na zboží**. Otevře se stránka **Položky odkazů na zboží**, kde jsou uvedena všechna alternativní čísla, pod kterými je možné toto zboží v systému identifikovat.
- 3. Povolte editaci seznamu pomocí akce **Upravit seznam** a klikněte na nový řádek.
- 4. V poli **Typ odkazu** zvolte *Čárový kód*, pole **Číslo typu odkazu** ponechte prázdné.
- 5. Do pole **Číslo odkazu** zadejte přidělené jednoznačné třináctimístné číslo zboží EAN (GTIN Global trade item number).
- 6. V poli **Kód varianty** vyberte variantu zboží, pokud u tohoto zboží rozlišujete varianty.
- 7. V poli **Měrná jednotka** vyberte kód měrné jednotky, pro kterou EAN zadáváte. Pole **Popis** ponechte prázdné. Takto postupně zadejte čárové kódy pro všechny měrné jednotky zboží.

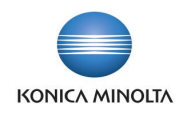

 $\left| \cdot \right|$ 

Pokud zboží má více čárových kódů, pak je pro EDI komunikaci nutné vybrat jeden hlavní a zbylé označit příznakem **Vyjmout z EDI komunikace**.

Pokud ve zprávách EDI chcete posílat i čísla zboží, pod kterými zboží evidují dodavatelé či zákazníci, zadejte záznamy i pro tyto hodnoty:

- 8. V poli **Typ odkazu** zvolte *Dodavatel* či *Zákazník*, v poli **Číslo typu odkazu** vyberte z nabízeného číselníku číslo dodavatele či zákazníka, jehož interní číslo zboží zadáváte.
- 9. Do pole **Číslo odkazu** zadejte číslo zboží, pod kterým zboží eviduje daný dodavatel či zákazník.
- 10. V poli **Kód varianty** vyberte variantu zboží, pokud u tohoto zboží rozlišujete varianty.
- 11. V poli **Měrná jednotka** vyberte kód měrné jednotky, pro kterou EAN zadáváte. Do pole **Popis** zadejte název zboží, pod kterým zboží eviduje dodavatel či zákazník. Pokud pole ponecháte prázdné, pak se v zasílané zprávě EDI použije popis uvedený na kartě zboží. Takto postupně zadejte čísla pro všechny měrné jednotky zboží.
- 12. **Počáteční datum** a **Koncové datum** lze použít pro případy, kdy v průběhu času dojde ke změně EAN kódu zboží nebo k přečíslování zboží na straně dodavatele či zákazníka. V tom případě není nutné přepisovat **Číslo odkazu** na existujícím záznamu, ale je možné u existujícího čísla ukončit platnost pomocí pole **Koncové datum** a následně zadat nový záznam s novým číslem, který bude mít vyplněné **Počáteční datum**. Tímto postupem si zajistíte, že na dokladech bude uvedené vždy správné číslo vztahující se k danému datu, neboť systém si dohledává platná čísla dle data dokladu.

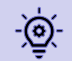

Pro prvotní hromadné doplnění údajů čárových kódů na kartu zboží je možné použít konfigurační balíček MIG-ZÁSOBY.

### Údaje o způsobu platby

Pro identifikaci způsobu úhrady se v EDI dokladech používají jednoznačné kódy, které se evidují v systému v číselníku **Způsoby platby**.

- 1. V systému vyhledejte stránku **Způsoby platby** a povolte editaci seznamu pomocí akce **Upravit seznam**.
- 2. U každého záznamu doplňte hodnotu do pole **EDI kód**. Je možné vybrat ze seznamu následujících hodnot: *42* (úhrada na bankovní účet), *10* (hotovost), *21* (bankovní směnka), *23* (bankovní šek), *ZZZ* (vzájemně definováno).

Pro prvotní hromadné doplnění údajů EDI kód do číselníku **Způsoby platby** je možné použít konfigurační balíček PAR-BA4EDI.

### Údaje o měně

 $\odot$ 

Pro identifikaci měny se v EDI dokladech používají jednoznačné ISO kódy, které se evidují v systému v číselníku **Měny**.

- 1. V systému vyhledejte stránku **Měny** a povolte editaci seznamu pomocí akce **Upravit seznam**.
- 2. U každého záznamu doplňte hodnotu do pole **Kód ISO**.

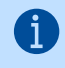

Oproti **Kódu**, který může být až 10 znaků dlouhý a do kterého lze zadat libovolnou hodnotu, je **Kód ISO** třípísmenný standardizovaný kód měny definovaný normou IS 4217, který zajistí, že všichni partneři, se kterými komunikujete přes EDI, takto identifikují měnu, ve které doklad je. Kód ISO je možné dohledat např. na stránkách ČNB.

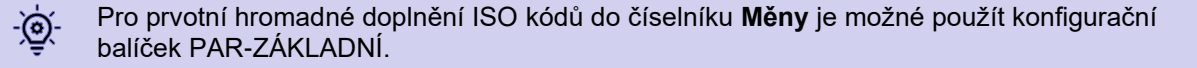

Čísla EDI objednávek

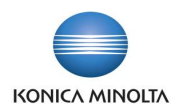

Pokud chcete zpracovávat prodejní objednávky přes systém EDI, je nutné na stránce **Nastavení prodeje a pohledávek** doplnit hodnotu do pole **Čísla EDI objednávek** (výběr ze seznamu).

Pokud nechcete sledovat prodejní objednávky, které budou do systému importovány přes -(ව systém EDI, v samostatné číselné řadě, můžete do pole zadat stejnou hodnotu, jako je uvedena v poli **Čísla objednávek**.

#### Automatické zpracování zpráv EDI

Pokud chcete, aby se příchozí či odchozí zprávy v systému automaticky zpracovávaly v určitých časových intervalech, je nutné doplnit nastavení položek fronty úloh.

Položky fronty úloh nastavte pouze v případě, že je vybrán **Typ komunikace** = *Azure Blob Storage*, *API Artipa* nebo *API GRiT*. Nenastavujte pro **Typ komunikace** = *Souborový systém (klient)*.

#### Záložka *Obecné*

- 1. V systému vyhledejte stránku **Položky fronty úloh** a založte novou kartu položky fronty úloh pomocí akce **+ Nový**. Otevře se stránka **Karta položky fronty úloh**.
- 2. V poli **Typ spouštěného objektu** vyberte *Sestava*.
- 3. V poli **ID spouštěného objektu** vyberte *71118577*. Do pole **Titulek spouštěného objektu** se automaticky doplní hodnota *Hromadné zpracování příchozích zpráv EDI*.
- 4. Do pole **Popis** doplňte vlastní popis (může se shodovat s titulkem).

#### Záložka *Perioda*

Vyberte dny, ve kterých se má daná úloha automaticky zpracovávat, a časový interval, ve kterém se má zpracovávat.

Místo výběru konkrétních dnů je možné zadat **Vzorec data příštího spuštění**, který definuje -@období, po kterém se má úloha automaticky spouštět. Např. zadáním *1D* se stanoví, že se úloha spustí každý den apod.

Vybráním dne či zadáním hodnoty do pole **Vzorec data příštího spuštění** se pole **Periodická úloha** automaticky nastaví na *Zapnuto*.

5. Časový interval, ve kterém se má úloha spouštět, se zadává jako časové rozmezí s intervaly spuštění vyplněním polí **Počáteční čas**, **Koncový čas** a **Počet minut mezi spuštěními**. Úloha se pak bude spouštět ve vybraných dnech v časovém rozmezí každých X minut.

#### Záložka *Parametry sestavy*

6. Je možné nastavit i dílčí spouštění pouze vybraných zpráv EDI. Pak nastavte hodnotu pole **Parametry dialogu sestavy** na *Zapnuto*. Zobrazí se dialog sestavy **Hromadné zpracování příchozích zpráv EDI**, kde je možné zadat filtr na **Kód** zprávy, která se má spouštět, případně další filtry, jako je **Typ dokladu** apod. Tím je možné si nastavit, že např. import prodejní objednávky má probíhat každých 5 minut, ale import nákupních příjemek stačí spouštět jednou za hodinu.

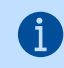

Pokud chcete zpracovávat všechny příchozí zprávy, ponechte pole **Parametry dialogu sestavy** ve stavu *Vypnuto*.

7. Stejným způsobem založte novou kartu položky fronty úloh s **Typem spouštěného objektu** = *Sestava* a **ID spouštěného objektu** = *71118578*. Tím nastavíte **Hromadné zpracování odchozích zpráv EDI**.

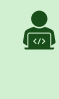

Příklad: Pro příchozí prodejní objednávky chcete nastavit zpracování každý pracovní den od 8h do 16h v pětiminutových intervalech. Nastavte pole **Spustit v pondělí**, **Spustit v úterý**, **Spustit ve středu**, **Spustit ve čtvrtek** a **Spustit v pátek** na *Zapnuto*. Do pole **Počáteční čas** zadejte *8:00:00*, do pole **Koncový čas** zadejte **16:00:00** a do pole **Počet minut mezi** 

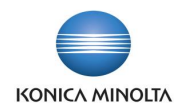

**spuštěními** zadejte *5*. Jako **Parametry dialogu sestavy** nastavte v dialogovém okně sestavy **Kód zprávy** = *IM-P-OBJ* (Import prodejní objednávky).

# <span id="page-15-0"></span>**5 Položky zprávy EDI**

Každý doklad, který systém zpracovává jako EDI doklad, má na sebe navázanou jednu či více položek zprávy EDI. Položka zprávy EDI identifikuje doklad, kterého se položka týká, datum, kdy byl doklad zpracován, a stav zpracování. Stránku **Položky zprávy EDI** je možné zobrazit několika způsoby:

- Vyhledáním stránky **Položky zprávy EDI**. V tomto případě se zobrazí všechny položky zprávy EDI evidované v systému.
- Volbou **Položky zprávy EDI** z libovolné karty zákazníka. V tomto případě se zobrazí pouze položky zprávy EDI evidované pro tohoto zákazníka.
- Volbou **Položky zprávy EDI** z libovolné karty dodavatele. V tomto případě se zobrazí pouze položky zprávy EDI evidované pro tohoto dodavatele.
- Přes infobox **EDI Info** konkrétního dokladu. Pokud je doklad zpracováván přes systém EDI, pak se pro tento doklad zobrazí infobox **EDI Info** jak v přehledu dokladů, tak na kartě dokladu. Kliknutím na hodnotu v poli **Číslo položky** se zobrazí stránka **Položky zprávy EDI** se všemi záznamy, které jsou evidovány pro toto číslo dokladu.

# <span id="page-15-1"></span>5.1 Stránka Položky zprávy EDI

Na stránce **Položky zprávy EDI** se evidují následující údaje:

- **Kód zprávy** je jednoznačný identifikátor EDI zprávy, podle kterého lze určit, o jakou zprávu se jedná.
- **Typ zprávy** určuje, zda se jedná o doklad, který se ze systému odesílá nebo který se do systému přijímá:
	- *Odchozí* položka vytvoří zprávu na základě existujícího dokladu a umístí ji do kontejneru dat.
	- *Příchozí* položka zpracuje příchozí zprávu umístěnou v kontejneru dat a dle typu dokladu z ní vytvoří nový doklad, případně doplní data do již existujícího dokladu.
- **Funkce zprávy** určuje, s jakým příznakem má zpráva odejít: *9-Originál*, *1-Zrušení*, *5-Náhrada*, *7- Duplikát*, *31-Kopie*, *43-Dodatečný přenos*. Výchozí hodnota je nastavena na *9-Originál*.

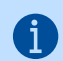

Ne každá zpráva podporuje všechny varianty funkce.

- **Soubor zprávy** ukazuje, zda je u dané položky uložen soubor xml. U příchozí zprávy se jedná o soubor, který byl do systému naimportován z aplikace poskytovatele EDI. U odchozí zprávy se jedná o soubor, který systém vytvořil a exportoval do kontejneru dat, odkud si ho načte aplikace poskytovatele EDI. Pokud položka soubor obsahuje, je možné tento soubor zobrazit pomocí akce **Zobrazit soubor zprávy**.
- **Název souboru** ukazuje název příchozího či odchozího souboru.
- Pole **Platný soubor** ukazuje, zda příchozí či odchozí zpráva prošla kontrolou přes validační šablony uložené na kartě zprávy EDI. Pokud zpráva odpovídá validační šabloně, pole bude zaškrtnuté.
- **Datum a čas vytvoření** ukazují, kdy byla položka zprávy EDI vytvořena.
- **Datum a čas zpracování** ukazují, kdy byla položka zprávy EDI naposledy zpracována. Po kliknutí na hodnotu se zobrazí záznamy s historií stavů (viz [Stránka Detaily položek zpráv EDI\)](#page-18-0).
- **Stav položky** určuje aktuální stav položky zprávy EDI. Hodnoty pole mohou být:
	- *Nová* zpráva čeká na zpracování. U příchozí zprávy ještě nebyl vytvořen nový doklad či doplněny údaje do existujícího dokladu.

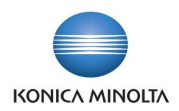

- *Chyba* při zpracování zprávy došlo k chybě. U příchozí zprávy doklad nemohl být vytvořen či aktualizován; u odchozí zprávy nemohla být zpráva vytvořena a exportována.
- *Zpracováno* zpráva byla úspěšně zpracována. U příchozí zprávy byl vytvořen nový nebo doplněn existující doklad; u odchozí byla zpráva vytvořena a umístěna do kontejneru dat.
- *Storno* položka byla po chybném pokusu o zpracování uživatelem ručně stornována.
- **Popis poslední chyby** zobrazuje detailní popis, proč zpráva nemohla být zpracována (**Stav položky** = *Chyba*). Celý text chyby je možné zobrazit pomocí akce **Zobrazit chybu**.
- **Typ partnera** ukazuje, zda se jedná o doklad vztahující se k dodavateli či k zákazníkovi.
- **Číslo partnera** ukazuje číslo zákazníka či dodavatele, ke kterému se zpracovávaný doklad vztahuje.
- **Kód příjemce/adresy objednávky** ukazuje detailnější adresu zákazníka či dodavatele, ke kterému se zpracovávaný doklad vztahuje.
- **Typ dokladu** ukazuje, jaký doklad se zprávou zpracovává (*Prodejní objednávka*, *Prodejní dodávka*, *Prodejní faktura*, *Prodejní dobropis*, *Nákupní objednávka*, *Nákupní příjemka*, *Nákupní faktura*, *Nákupní dobropis*, *Objednávka nákupní vratky*).
- **Číslo dokladu** ukazuje konkrétní číslo dokladu, který se zprávou zpracovává. Pomocí akce **Zobrazit doklad** je možné zobrazit stránku s dokladem, pokud doklad v systému existuje.
- **Číslo položky** určuje pořadové číslo položky pro její jednoznačnou identifikaci. Číslo je přidělováno systémem automaticky.

#### Panel akcí

 $\mathsf{I}$ 

- Akce **Zpracovat položku** spouští ruční zpracování vybrané položky, která dosud nebyla zpracována. Takto zpracovat lze pouze položku se **Stavem položky** = *Nová* nebo *Chyba*. Akci je možné použít, pokud při automatickém zpracování došlo k chybě, případně pokud je nutné zpracovat novou položku samostatně, tedy bez spuštění hromadného zpracování položek.
	- Pokud vybraná položka byla ve stavu *Nová*, její stav se změní na *Zpracováno*, případně na *Chyba*, pokud položka nemohla být zpracována.
	- Pokud vybraná položka byla ve stavu *Chyba*, její stav se změní na *Zpracováno*, případně zůstane na *Chyba*, pokud chyba nebyla odstraněna.
- Akce **Stornovat položku** změní stav vybrané položky na *Storno*, položka tedy již nebude systémem zpracována. Stornovat lze pouze položku se **Stavem položky** = *Nová* nebo *Chyba*. Akci je možné použít pro položku, kterou nelze zpracovat z důvodu chyby, kterou nelze odstranit (např. u odchozích dokladů chybějící či chybná data v systému, která nelze opravit či doplnit; u příchozích dokladů chybná struktura zprávy apod.).

Při spuštění akce **Stornovat položku** se musí doplnit **Důvod storna**, který se zároveň doplní do **Poznámky** vytvořené položky na stránce **Detaily položky zprávy EDI** (proklik přes pole **Datum a čas zpracování** na řádku položky EDI zprávy).

- Akce **Stáhnout soubor** umožňuje stáhnout soubor uložený v položce zprávy EDI do výchozí složky nastavené v prohlížeči.
- Akce **Znovu zpracovat soubor** umožňuje vyexportovat soubor uložený v položce zprávy EDI do kontejneru dat pod původním názvem zprávy, takže bude možné tuto zprávu znovu zpracovat. Akci lze spustit pouze pro položku, která je ve stavu *Zpracováno* a má v sobě uložený soubor, tedy pole **Soubor zprávy** je zaškrtnuté.
- Akce **Nová položka** umožňuje odeslat doklad, který dosud nebyl zpracován jako EDI doklad, případně umožní opakované odeslání již jednou zpracovaného dokladu.
	- 1. V panelu akcí zvolte **Nová položka**. Zobrazí se okno **Vytvořit odchozí položku zprávy EDI**.

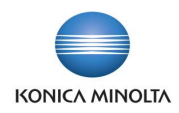

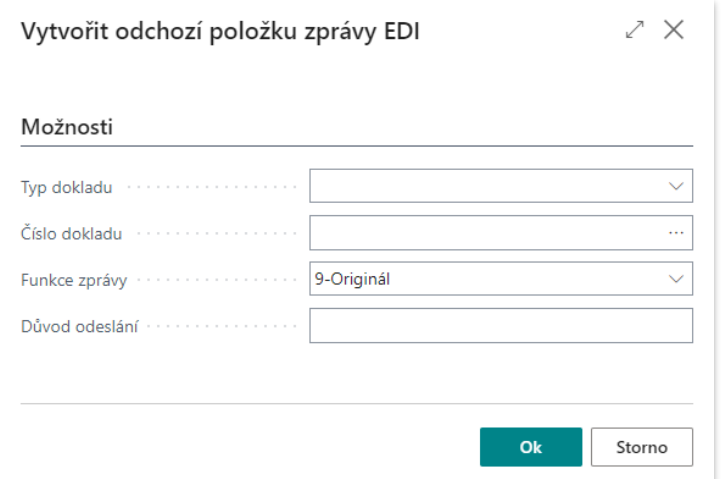

- 2. Vyberte **Typ dokladu**, který chcete odeslat (*Potvrzení prodejní objednávky*, *Prodejní dodávka*, *Prodejní faktura*, *Prodejní dobropis*, *Nákupní objednávka*).
- 3. Vyberte **Číslo dokladu**, který chcete odeslat. V závislosti na zvoleném typu dokladu je možné vybrat ze seznamu příslušných dokladů.
- 4. Vyberte **Funkci zprávy** (*9-Originál* (doklad dosud nebyl přes EDI zaslán), *1-Zrušení* (doklad již byl přes EDI zaslán a tímto zasíláte jeho stornování), *5-Náhrada* (doklad již byl přes EDI zaslán, ovšem s chybnými údaji a nyní posíláte opravenou náhradu), *7-Duplikát*, *31-Kopie*, *43- Dodatečný přenos*.). Tato hodnota bude odeslána v exportované zprávě.
- 5. Vyplňte **Důvod odeslání**. Tento údaj se pak doplní do **Poznámky** nově vytvořené položky **Detail položky zprávy EDI**.
- 6. Potvrzením **Ok** se pro vybraný doklad vytvoří a odešle nová položka zprávy EDI. Pokud vybraný doklad již byl zaslán přes systém EDI, zobrazí se dotaz, zda jej chcete odeslat znovu.

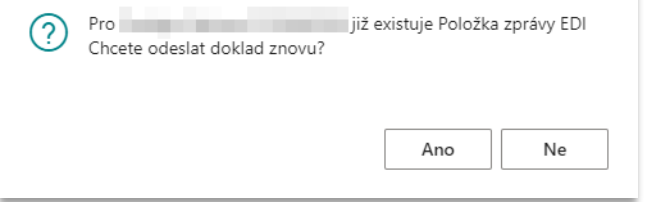

- a. Pokud zvolíte *Ano*, vybraný doklad se znovu odešle přes systém EDI.
- b. Pokud zvolíte *Ne*, zpracování se ukončí a vybraný doklad nebude odeslán.
- Akce **Odstranit soubor zprávy EDI** umožňuje u vybraných položek zprávy EDI vymazat soubory, které jsou pro ně v systému uložené. Pokud u vybrané položky zprávy EDI byl uložen soubor, pak se tento soubor ze systému smaže a pole **Soubor zprávy** se zobrazí jako *Odškrtnuto*.

Odstraněním souborů se uspoří místo v databázi.

Odstranění souboru také umožňuje opětovné zpracování položky zprávy EDI v případě, že soubor obsahoval chybu.

- Akce **Hromadné zpracování příchozích zpráv EDI** spustí hromadné zpracování všech příchozích položek ve stavu *Nová*.
	- 1. V panelu akcí vyberte akci **Zpracování příchozích zpráv**. Zobrazí se stránka **Hromadné zpracování příchozích zpráv EDI**.
	- 2. Pokud chcete zpracovat pouze vybrané zprávy, doplňte potřebné filtry v okně sestavy (např. **Kód**, **Typ dokladu** atd.).

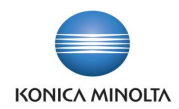

- 3. Spustí se úloha, která projde jednotlivé kontejnery dat zadané na kartě zprávy EDI a vyhledá v nich zprávy, jejichž názvy odpovídají masce názvu zprávy zadané na kartě zprávy EDI. Pro všechny nalezené zprávy se vytvoří nové položky zprávy EDI. Ty se následně zpracují tak, aby se v systému z importovaných zpráv dle typů dokladu buď vytvořily nové doklady, nebo se doplnily údaje do již existujících dokladů.
- 4. Pokud při zpracování importované zprávy nedojde k chybě, výsledkem úlohy bude nová položka zprávy EDI s **Typem zprávy** = *Příchozí* a **Stavem položky** = *Zpracováno*.

Pokud import skončí chybou, je možné po odstranění příčiny chyby import opakovat pouze pro vybranou položku pomocí akce **Zpracovat položku**, případně položku stornovat pomocí akce **Stornovat položku**.

- Akce **Hromadné zpracování odchozích zpráv EDI** spustí hromadné zpracování všech odchozích položek ve stavu *Nová*.
	- 1. V panelu akcí vyberte akci **Zpracování odchozích zpráv**. Zobrazí se stránka **Hromadné zpracování odchozích zpráv EDI**.
	- 2. Pokud chcete zpracovat pouze vybrané zprávy, doplňte potřebné filtry v okně sestavy (např. **Kód zprávy**, **Typ partnera** atd.).
	- 3. Spustí se úloha, která projde jednotlivé položky zprávy EDI s **Typem zprávy** = *Odchozí* a **Stavem položky** = *Nová*, vytvoří pro ně exportní zprávu, zkontroluje, zda odpovídají validačním šablonám zadaným na kartě zprávy EDI a uloží je do kontejneru dat s názvem dle masky názvu zprávy zadané na kartě zprávy EDI.
	- 4. Pokud při zpracování exportované zprávy nedojde k chybě, stav u zpracovaných položek zprávy EDI se změní na *Zpracováno*. Pokud při zpracování dokladu dojde k chybě, stav u zpracovávaných položek se nastaví na *Chyba*.

Pokud export skončí chybou, je možné po odstranění příčiny chyby export opakovat pouze <u>-@-</u> pro vybranou položku pomocí akce **Zpracovat položku**, případně položku stornovat pomocí akce **Stornovat položku**.

• Akce **Zobrazit doklad** otevře doklad související s danou položkou zprávy, pokud takový doklad existuje.

Pokud se záznam týká prodejní či nákupní objednávky, které již byly zpracovány (zaúčtovány) a tedy odstraněny, pak se doklad nezobrazí.

- Akce **Zobrazit soubor zprávy** umožňuje pro položku zprávy EDI, která má zaškrtnuté pole **Soubor zprávy**, zobrazit v textovém okně obsah souboru. Textové okno pak ukončíte pomocí klávesy *Esc* nebo kliknutím na **OK**.
- Akce **Zobrazit chybu** zobrazí dialogové okno s chybovou zprávou u položky zprávy EDI se **Stavem položky** = *Chyba*.

# <span id="page-18-0"></span>5.2 Stránka Detaily položek zpráv EDI

Každá položka zprávy EDI má svou historii, kterou je možné zobrazit na stránce **Detaily položek zpráv EDI**. Stránku je možné zobrazit pro konkrétní položku zprávy EDI kliknutím na hodnotu v poli **Datum a čas zpracování**.

Na stránce **Detaily položek zpráv EDI** se evidují následující údaje:

- **Číslo položky zprávy** určuje pořadové číslo položky zprávy EDI.
- **Stav** určuje, jak se postupně vyvíjelo zpracování položky zprávy EDI. Hodnoty pole mohou být:
	- *Nová* (zpráva čeká na zpracování; u příchozí zprávy ještě nebyl vytvořen nový doklad či doplněny údaje do existujícího dokladu).
	- *Chyba* (při zpracování zprávy došlo k chybě; u příchozí zprávy doklad nemohl být vytvořen či aktualizován; u odchozí zprávy nemohla být zpráva vytvořena a umístěna do kontejneru dat).

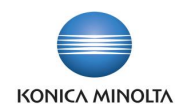

- *Zpracováno* (zpráva byla úspěšně zpracována; u příchozí zprávy byl vytvořen nový doklad nebo doplněn existující doklad; u odchozí zprávy byla vytvořena zpráva a umístěna do kontejneru dat).
- *Storno* (položka byla po chybném pokusu o zpracování uživatelem ručně stornována).
- Datum a čas zpracování ukazuje, kdy byl v systému záznam detailu položky zprávy EDI zpracován.
- Pole **Zpracoval** identifikuje uživatele, který položku zprávy EDI zpracoval.
- **Popis chyby** (detailní popis, proč nemohla být zpráva zpracována) se zobrazuje v případě, že je položka ve stavu *Chyba*. Celý text chyby je možné zobrazit pomocí akce **Zobrazit chybu**.
- **Poznámka** (důvod znovu odeslání zprávy, pokud byla vytvořena přes funkci **Nová položka** či **Odeslat přes EDI**) se zobrazuje v případě, že je položka ve stavu *Nová*. V případě, že je položka ve stavu *Storno*, zobrazuje se zde důvod stornování zprávy.
- **Číslo položky** určuje pořadové číslo stavové položky (jednotlivých řádků) pro jednoznačnou identifikaci. Číslo je přidělováno systémem automaticky.

Panel akcí

<span id="page-19-0"></span>• Akce **Zobrazit chybu** umožní pro vybraný řádek detailů položek zprávy EDI ve stavu *Chyba* zobrazit dialogové okno s chybovou zprávou.

# **6 Postup zpracování prodejních dokladů**

## <span id="page-19-1"></span>6.1 EDI funkce prodejní objednávky

Pokud byla prodejní objednávka do systému importována přes systém EDI, je tato objednávka označena jako **EDI doklad**. V přehledu **Prodejní objednávky** i na kartě prodejní objednávky se u takto označeného dokladu zobrazí infobox **EDI Info**, ve kterém je vidět **Číslo položky** zprávy EDI, **Datum a čas zpracování** a **Stav položky**. Kliknutím na záznam položky v infoboxu se zobrazí stránka **Položky zprávy EDI**, kde je možné prohlédnout detaily zprávy, případně spustit různé akce. Podle pole **EDI doklad** lze také filtrovat záznamy v přehledu **Prodejní objednávky**.

Hlavička prodejní objednávky

- Pole **EDI potvrzení objednávky** v hlavičce prodejní objednávky ukazuje celkový stav prodejní objednávky zaslané přes systém EDI. Pole se vypočítává na základě údajů z jednotlivých řádků objednávky a nelze jej ručně měnit. Možné hodnoty jsou:
	- *Prázdné* objednávka nebyla zaslána jako EDI.
	- *Bez výhrad* potvrzujete objednané množství za uvedené ceny v požadovaném termínu.
	- *Změna* na prodejní objednávce došlo ke změně oproti požadavku.
	- *Neakceptováno* celou objednávku odmítáte.

#### Řádky prodejní objednávky

- Pole **EDI potvrzení objednávky** na řádku prodejní objednávky ukazuje stav konkrétního řádku objednávky. Pole se vypočítává na základě porovnání údajů o množství, ceně a datu a nelze jej ručně měnit. Možné hodnoty jsou:
	- *Prázdné* prodejní objednávka nebyla zaslána přes systém EDI.
	- *Bez výhrad* potvrzujete objednané množství za uvedené ceny v požadovaném termínu.
	- *Změna* na řádku objednávky jsou rozdíly v **Množství** oproti **EDI požadovanému množství** nebo **Jednotková cena** se liší oproti **EDI požadované ceně** (pokud byla zaslána) nebo **Požadované datum dodávky** se liší od **Přislíbeného data dodávky** (pokud bylo zasláno).

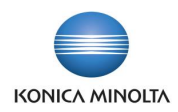

- *Neakceptováno* **Množství** na řádku je nulové a zboží nedodáte.
- *Přidáno* uvedený řádek na EDI prodejní objednávce nebyl zaslán přes EDI, ale byl zadán dodatečně uživatelem, např. pokud zákazník zaslal v objednávce chybný EAN zboží nebo zboží, které již nedodáváte, a vy jej nahrazujete jiným.
- Pole **EDI požadované množství** určuje množství, které zákazník zaslal v EDI objednávce. Pokud je pole prázdné, nebyl řádek prodejní objednávky zaslán jako EDI doklad.
- Pole **EDI požadovaná cena** určuje cenu, kterou zákazník zaslal v EDI objednávce. Pokud je pole prázdné, zákazník neuvedl cenu v objednávce nebo řádek prodejní objednávky nebyl zaslán jako EDI doklad.
- Pole **EDI požadovaná měrná jednotka** určuje kód měrné jednotky, který zákazník zaslal v EDI objednávce. Pokud je pole prázdné, zákazník neuvedl měrnou jednotku v objednávce nebo řádek prodejní objednávky nebyl zaslán jako EDI doklad.
- Pole **EDI zrušené zboží** určuje, že EAN zboží zaslaný zákazníkem je přiřazen zboží, které má na kartě zboží zaškrtnuto pole **Uzavřeno**. Takto označený řádek by se měl zaslat ve zprávě **Potvrzení prodejní objednávky** zpět jako *Neakceptovaný* a místo něj by se měl zadat nový řádek pod správným EAN kódem a ten poslat jako *Přidaný*. Dále je takto označen řádek v případě, kdy je přes EDI zaslán požadavek na zboží s variantou, která je uzavřena. Pak je na řádku zadáno pouze číslo zboží a kód varianty není vyplněn.
- Pole **EDI EAN nedohledán** určuje, že pro EAN zboží zaslaný zákazníkem neexistuje záznam **Odkaz na zboží** a zboží pro řádek prodejní objednávky bylo dohledáno dle doplňkových čísel zaslaných zákazníkem. U takto označeného řádku by se měla zkontrolovat měrná jednotka, případně varianta, pokud je u zboží evidována. Ve zprávě **Potvrzení prodejní objednávky** bude zboží zřejmě uvedeno pod odlišným EAN zboží, než pod jakým ho zákazník objednal. Pokud má být zákazník upozorněn na chybný EAN zboží, pak se má řádek označit jako *Neakceptovaný* a místo něj by se měl zadat nový řádek pod správným EAN kódem a ten poslat jako *Přidaný*.

Panel akcí prodejní objednávky

- Akce **Odeslat potvrzení přes EDI** umožní vytvořit novou položku zprávy EDI pro zprávu **Potvrzení prodejní objednávky**.
- Akce **Neakceptovat EDI objednávku** nastaví u všech řádků objednávky **Množství** = *0* a tím se ve všech řádcích i v hlavičce prodejní objednávky změní pole **EDI potvrzení objednávky** na *Neakceptováno*.

Stejná pole s výjimkou panelu akcí jsou i na stránce **Archivy prodejních objednávek**.

## <span id="page-20-0"></span>6.2 Příjem a potvrzení prodejní objednávky

Parametrizace karty zprávy EDI pro import prodejní objednávky

Pro příjem prodejních objednávek přes systém EDI je nutné mít v systému nastavenou kartu zprávy EDI. Vyplňte následující pole na kartě:

- **Typ dokladu** = *Prodejní objednávka*.
- **Typ zprávy** = *Příchozí*.

ำ

- **Formát zprávy** = *xml\_document*.
- **Identifikátor zprávy** = *ORDERS*.
- **ID objektu** = *71118586*.
- **Maska názvu zprávy** = *ORDERS* (doporučená hodnota, není však podmínkou; maska musí odpovídat masce nastavené v aplikaci poskytovatele EDI a nesmí být shodná s maskou jiné příchozí zprávy EDI).

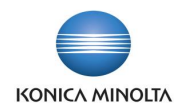

- **Kontejner dat** odpovídá exportní složce nastavené v aplikaci poskytovatele EDI, vyplňuje se pouze pro **Typ komunikace** = *Azure Blob Storage*.
- **XSD soubor** = *Zapnuto*.
- **Validovat soubor** = *Zapnuto* (doporučená hodnota).

Parametrizace karty zprávy EDI pro export potvrzení prodejní objednávky

Pro odeslání potvrzení prodejních objednávek přes systém EDI je nutné mít v systému nastavenou kartu zprávy EDI. Vyplňte následující pole na kartě:

- **Typ dokladu** = *Prodejní objednávka*.
- **Typ zprávy** = *Odchozí*.
- **Formát zprávy** = *xml\_document*.
- **Identifikátor zprávy** = *ORDRSP*.
- **ID objektu** = *71118580*.
- **Maska názvu zprávy** = *ORDRSP* (doporučená hodnota, není však podmínkou; maska musí odpovídat masce nastavené v aplikaci poskytovatele EDI a neměla by být shodná s maskou jiné odchozí zprávy EDI).
- **Kontejner dat** odpovídá importní složce nastavené v aplikaci poskytovatele EDI, vyplňuje se pouze pro **Typ komunikace** = *Azure Blob Storage*.
- **XSD soubor** = *Zapnuto*.
- **Validovat soubor** = *Zapnuto* (doporučená hodnota).

Zpracování prodejní objednávky EDI

- 1. Zákazník zašle prodejní objednávku přes systém EDI. Tato objednávka se vyexportuje jako zpráva ordersXXX.xml z aplikace poskytovatele EDI do kontejneru dat.
- 2. Business Central pomocí úlohy Hromadné zpracování příchozích zpráv EDI načte uloženou zprávu. Vytvoří se nová položka zprávy EDI, pro kterou se v případě úspěšného zpracování vytvoří nová prodejní objednávka v číselné řadě zadané v Nastavení prodeje a pohledávek v poli Čísla EDI objednávek.
	- <u>-@-</u> Po importu EDI prodejní objednávky zkontrolujte následující údaje na řádcích objednávky:
		- Zkontrolujte řádky, které nemají vyplněné **Číslo**, a dohledejte požadované zboží. Můžete se orientovat pomocí údaje v poli **Popis**, kde je uveden EAN zboží, případně podle čísla zboží zákazníka, nebo zkontrolujte detail objednávky v aplikaci poskytovatele EDI. Po dohledání čísla zboží doplňte jeho hodnotu do pole **Číslo**.
		- V případě, že zákazníkovi odesíláte EDI potvrzení objednávky, ponechte řádek s nevyplněným **Číslem** bez úprav (v poli **EDI potvrzení objednávky** má nastavenou hodnotu *Neakceptováno*) a založte nový řádek, kam doplníte číslo, množství a cenu. Údaje o požadovaném množství, ceně a měrné jednotce můžete přepsat z polí **EDI požadované množství**, **EDI požadovaná cena** a **EDI požadovaná měrná jednotka** prodejního řádku označeného jako *Neakceptováno*. V poli **EDI potvrzení objednávky** se u nového řádku nastaví hodnota *Přidáno*. Zákazník tak uvidí, že zboží objednávané pod chybným EAN kódem mu nedodáte a místo něj jste přidali na objednávku zboží se správným EAN kódem.
		- Pokud je zaškrtnuto pole **EDI zrušené zboží**, pak zákazník zaslal EAN zboží, které je označeno jako *Uzavřeno*. Informujte zákazníka, že objednal chybné zboží nebo zaslal chybný EAN.
		- Pokud je zaškrtnuto pole **EDI EAN nedohledán**, pak zákazník zaslal EAN zboží, který nebyl dohledán, a zboží bylo dohledáno dle doplňkových údajů jako jsou číslo zboží

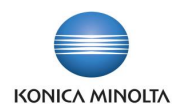

zákazníka či číslo zboží. Informujte zákazníka, že zaslal chybný EAN. U takto označených řádků zároveň zkontrolujte měrnou jednotku a variantu, pokud je u zboží evidována.

- Zkontrolujte, zda cena vypočtená systémem je shodná s cenou zaslanou na objednávce a uvedenou v poli **EDI požadovaná cena**. Pokud se ceny liší, postupujte dle interních pravidel.
- Zkontrolujte, zda zákazníkem **Požadované datum dodávky** odpovídá vašim dodacím termínům a případně se zákazníkem domluvte jiný termín. Potvrzený termín vyplňte do pole **Přislíbené datum dodávky**.
- Pokud zákazník požaduje zaslat potvrzení prodejní objednávky přes systém EDI, zkontrolujte hodnoty v poli **EDI potvrzení objednávky** na jednotlivých řádcích.
- 3. Po zpracování všech řádků zprávy import spustí nad nově vytvořenou prodejní objednávkou akci Archivovat doklad, která doklad zarchivuje pro pozdější možné dohledání, jak prodejní objednávka vypadala po importu. **Stav** objednávky = *Otevřená*.

U importované zprávy systém kontroluje následující údaje, které vkládá do nově vytvořeného dokladu a u kterých může dojít k chybě při importu:

- Element supplier zkontroluje dle **Informace o společnosti**. Pokud údaje nesouhlasí, zahlásí chybu. Možné způsoby řešení:
	- Zpráva je určena jiné společnosti je nutné přenastavit složky v aplikaci poskytovatele EDI nebo na kartě zprávy EDI a zprávu zpracovat ve společnosti, do které patří; na vytvořené položce zprávy EDI zvolte akci **Stornovat položku**.
	- Zákazník uvedl chybné číslo společnosti kontaktujte zákazníka, aby zaslal novou objednávku se správným GLN; na vytvořené položce zprávy EDI zvolte akci **Stornovat položku**.
	- Není vyplněn údaj **GLN** v **Informaci o společnosti** doplňte údaj **GLN** do **Informace o společnosti** a na položce zprávy EDI zvolte akci **Zpracovat položku**.
- Element buyer zadá jako **Zákazníka**. Pokud zákazníka nedohledá, zahlásí chybu. Možný způsob řešení:
	- Doplňte na kartu zákazníka správnou hodnotu **GLN**, případně vytvořte nového zákazníka a zadejte na něj hodnotu **GLN**. Na položce zprávy EDI zvolte akci **Zpracovat položku**.
- Element delivery\_place zadá jako **Příjemce** pro zákazníka. Pokud pro nalezeného zákazníka příjemce nedohledá, zahlásí chybu. Možný způsob řešení:
	- Doplňte na kartu adresy příjemce správnou hodnotu **GLN**, případně vytvořte nového příjemce pro zákazníka a zadejte na něj hodnotu **GLN**. Na položce zprávy EDI zvolte akci **Zpracovat položku**.
- Element invoice zadá jako **Plátce**. Pokud zákazníka nedohledá, zahlásí chybu. Možný způsob řešení:
	- Doplňte na kartu zákazníka správnou hodnotu **GLN**, případně vytvořte nového zákazníka a zadejte na něj hodnotu **GLN**. Na položce zprávy EDI zvolte akci **Zpracovat položku**.
- Element store\_house zadá jako **Kód lokace**. Pokud není zaslán, pak systém dohledá lokaci dle standardního postupu.
- Element userdocid zadá jako **Číslo externího dokladu**.
- Element document\_date zadá jako **Datum objednávky**.
- Element delivery\_date zadá jako **Požadované datum dodávky**.
- Element currency\_code porovná nejprve s hodnotou **Kód LM** v **Nastavení financí**. Pokud je shodný, nastaví v prodejní objednávce lokální měnu; pokud se liší, pak hledá v tabulce

 $\mathbf{a}$ 

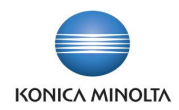

**Měny** údaj **Kód ISO,** a pokud nalezne platný záznam, nastaví příslušnou měnu v prodejní objednávce; pokud měnu nedohledá, zahlásí chybu. Pokud ve zprávě element currency\_code uveden není, pak se do prodejní objednávky doplní hodnota **Kód měny** z karty zákazníka. Možný způsob řešení:

- Do číselníku **Měny** doplňte pro existující záznam správnou hodnotu **Kód ISO**, opravte duplicity u existujících záznamů číselníku v poli **Kód ISO**, případně vytvořte nový záznam měny a zadejte do něj hodnotu **Kód ISO**. Na položce zprávy EDI zvolte akci **Zpracovat položku**.
- Element free\_text\_1–4 zadá jako poznámku k prodejnímu dokladu.
- Element article\_ean hledá odkaz na zboží s **Typem odkazu** = *Čárový kód*.
	- Pokud nalezne platný záznam, založí podle něj řádek zboží s číslem, variantou a měrnou jednotkou.
	- Pokud je nalezené zboží označeno jako *Uzavřeno*, založí řádek zboží bez vyplněného čísla, do pole **Popis** přidá číslo zboží za hodnotu article\_ean oddělenou středníkem a zaškrtne pole **EDI zrušené zboží**.
	- Pokud je uzavřena pouze nalezená varianta zboží, založí řádek zboží pouze s číslem a měrnou jednotkou bez vyplněného **Kódu varianty** a zaškrtne navíc pole **EDI zrušené zboží**.
	- Pokud nenalezne žádný záznam nebo nalezne více záznamů, pak hledá zboží dle elementu article\_number\_buyer.
- Element article\_number\_buyer hledá odkaz na zboží s **Typem odkazu** = *Zákazník* pro číslo zákazníka.
	- Pokud nalezne platný záznam, založí podle něj řádek zboží s číslem, variantou a měrnou jednotkou a zaškrtne u něj pole **EDI EAN nedohledán**, aby bylo zřejmé, že zákazník zaslal chybný EAN kód v elementu article\_ean.
	- Pokud je nalezené zboží označeno jako *Uzavřeno*, založí řádek zboží bez vyplněného čísla, do pole **Popis** přidá číslo zboží za hodnoty article\_ean a article\_number\_buyer oddělené středníkem a zaškrtne pole **EDI zrušené zboží**.
	- Pokud je uzavřena pouze nalezená varianta zboží, založí řádek zboží pouze s číslem a měrnou jednotkou bez vyplněného **Kódu varianty** a zaškrtne navíc pole **EDI zrušené zboží**.
	- Pokud nenalezne žádný záznam nebo nalezne více záznamů nebo zpráva neobsahuje element article\_number\_buyer, pak hledá zboží dle elementu article\_number.
- Element article\_number hledá zboží.
	- Pokud nalezne platný záznam, založí podle něj řádek zboží s číslem a měrnou jednotkou dle nastavení karty zboží a zaškrtne u něj pole **EDI EAN nedohledán**, aby bylo zřejmé, že zákazník zaslal chybný EAN kód v elementu article ean. Pokud zboží obsahuje varianty, pak u řádku prodejní objednávky tento údaj vyplněn nebude.
	- Pokud je nalezené zboží označeno jako *Uzavřeno*, založí řádek zboží bez vyplněného čísla, do pole **Popis** vloží article\_ean, article\_number\_buyer, article\_number a číslo zboží oddělené středníkem a zaškrtne pole **EDI zrušené zboží**.
	- Pokud nenalezne žádný záznam nebo zpráva neobsahuje element article number, založí řádek zboží bez vyplněného čísla a do pole **Popis** vloží article\_ean, article\_number\_buyer a article\_number oddělené středníkem.
- Element quantity zadá jako **Množství** a zároveň jako **EDI požadované množství**.
- Element unit zadá jako **EDI požadovaná měrná jednotka**. Kód měrné jednotky zboží se ale do vytvořeného řádku doplní dle odkazu na zboží.
- Element net\_price zadá jako **EDI požadovaná cena**. Cena zboží a případná sleva se ale do vytvořeného řádku doplní dle standardního postupu kalkulace prodejní ceny a slevy.

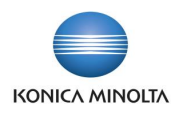

- 4. Celou objednávku nastavíte na *Bez výhrad* tím, že vyplníte do pole **Přislíbené datum dodávky** stejnou hodnotu, jaká je v poli **Požadované datum dodávky**. Celou objednávku lze odmítnout pomocí akce **Neakceptovat EDI objednávku**.
- 5. Odešlete potvrzení objednávky pomocí akce **Odeslat potvrzení přes EDI**. Funkce vytvoří novou položku zprávy EDI s **Typem zprávy** = *Odchozí* a nastaví **Stav** prodejní objednávky na *Vydáno* (s výjimkou objednávky *Neakceptováno*, kterou ponechá jako *Otevřenou*). V infoboxu **EDI Info** přibyde nový záznam. Další zpracování zprávy viz [Odchozí EDI zpráva.](#page-3-1)
- 6. Zároveň systém spustí nad potvrzenou prodejní objednávkou akci **Archivovat doklad**, která doklad zarchivuje pro pozdější možné dohledání, jak prodejní objednávka vypadala při odeslání potvrzení.
- 7. Pro opakované odeslání potvrzení objednávky EDI je možné opět spustit akci **Odeslat potvrzení přes EDI**, případně vytvořit novou zprávu pomocí akce **Nová položka** (viz Stránka [Položky zprávy](#page-15-1)  [EDI\)](#page-15-1).
	- U exportované zprávy systém kontroluje následující údaje, u kterých může dojít k chybě při exportu: • Zákazník nemá nastavené odesílání potvrzení prodejních objednávek přes EDI. Možný způsob řešení:
		- Přiřaďte zákazníkovi zprávu EDI pro odesílání potvrzení prodejních objednávek a spusťte znovu akci **Odeslat potvrzení přes EDI** na prodejní objednávce.
		- Zákazník nemá vyplněné GLN a export zahlásí chybu. Možný způsob řešení:
			- Doplňte údaj **GLN** na kartu zákazníka, případně na stránce **Adresa příjemce**, a na položce zprávy EDI zvolte akci **Zpracovat položku**.
		- Společnost nemá vyplněné GLN a export zahlásí chybu. Možný způsob řešení:
			- Doplňte údaj **GLN** na stránce **Informace o společnosti** a na položce zprávy EDI zvolte akci **Zpracovat položku**.
		- Zboží nemá vyplněné EAN a export zahlásí chybu, že chybí odkaz na zboží. Možný způsob řešení:
			- Doplňte pro kartu zboží hodnoty EAN a na položce zprávy EDI zvolte akci **Zpracovat položku**.
		- **Přislíbené datum dodávky**, pokud není vyplněno, pak **Požadované datum dodávky**.
		- Poznámku k dokladu.
		- Číslo objednávky zákazníka, pokud je uvedené v poli **Číslo externího dokladu**, **Datum objednávky** a **Číslo** prodejní objednávky, pod kterým prodejní objednávku vedete.
		- V údajích o zboží systém kontroluje EAN zboží, **Číslo** zboží, číslo zboží kupujícího (pokud existuje pro zboží a zákazníka záznam **Odkaz na zboží**), **Popis** zboží uvedený v prodejním řádku, **Množství**, **Kód měrné jednotky**, počet jednotek v měrné jednotce, **Jednotkovou cenu**, **Řádkovou slevu %** a údaj, zda objednávku zboží akceptujete *Bez výhrad*, se *Změnou*, *Neakceptujete* nebo zda byl řádek se zbožím *Přidán* (údaj v poli **EDI potvrzení objednávky**).

V případě, že řádek prodejní objednávky nemá vyplněné **Číslo**, pak se odesílá jako *Neakceptováno* a jako EAN zboží se použije hodnota uvedená v poli **Popis** před prvním středníkem.

## <span id="page-24-0"></span>6.3 Odeslání prodejního dodacího listu

Parametrizace karty zprávy EDI pro export prodejní dodávky

Pro odeslání prodejních dodávek přes systém EDI je nutné mít v systému nastavenou kartu zprávy EDI. Vyplňte následující pole na kartě:

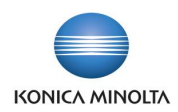

- **Typ dokladu** = *Prodejní dodávka*.
- **Typ zprávy** = *Odchozí*.
- **Formát zprávy** = *xml\_document*.
- **Identifikátor zprávy** = *DESADV*.
- **ID objektu** = *71118581*.
- **Maska názvu zprávy** = *DESADV* (doporučená hodnota, není však podmínkou; maska musí odpovídat masce nastavené v aplikaci poskytovatele EDI a neměla by být shodná s maskou jiné odchozí zprávy EDI).
- **Kontejner dat** odpovídá importní složce nastavené v aplikaci poskytovatele EDI, vyplňuje se pouze pro **Typ komunikace** = *Azure Blob Storage*.
- **XSD soubor** = *Zapnuto*.
- **Validovat soubor** = *Zapnuto* (doporučená hodnota).

## Odeslání prodejní dodávky EDI

Pokud zákazník požaduje zasílání prodejních dodávek přes systém EDI, je nutné mu přiřadit zprávu EDI. Při zaúčtování prodejní dodávky pak systém automaticky vytvoří novou položku zprávy EDI pro prodejní dodávku. Další zpracování zprávy viz [Odchozí EDI zpráva.](#page-3-1)

Pokud byla prodejní dodávka odeslána přes EDI, je tato dodávka označena jako **EDI doklad**. V přehledu **Účtované prodejní dodávky** i na kartě účtované prodejní dodávky se u takto označeného dokladu zobrazí infobox **EDI Info**, ve kterém je vidět **Číslo položky** zprávy EDI, **Datum a čas zpracování** a **Stav položky**. Kliknutím na záznam položky v infoboxu se zobrazí stránka **Položky zprávy EDI**, kde je možné prohlédnout si detaily zprávy, případně spustit různé akce. Podle pole **EDI doklad** lze také filtrovat záznamy v přehledu **Účtované prodejní dodávky**.

Pro opakované či dodatečné odeslání prodejní dodávky přes systém EDI je možné vytvořit novou zprávu pomocí akce **Nová položka** v panelu akcí na stránce **Položky zprávy EDI** (viz [Stránka Položky zprávy](#page-15-1)  [EDI\)](#page-15-1).

G1 U exportované zprávy systém kontroluje následující údaje, u kterých může dojít k chybě při exportu:

- Zákazník nemá nastavené odesílání prodejních dodávek přes EDI. Možný způsob řešení:
	- Přiřaďte zákazníkovi zprávu EDI pro odesílání prodejních dodávek a na stránce **Položky zprávy EDI** spusťte akci **Nová položka**. Vyberte **Typ dokladu** = *Prodejní dodávka*, **Číslo dokladu** = číslo dodávky a **Funkce zprávy** = *9-Originál* (viz Stránka [Položky zprávy EDI\)](#page-15-1).
- Zákazník nemá vyplněné GLN a export zahlásí chybu. Možný způsob řešení:
	- Doplňte údaj **GLN** na kartu zákazníka, případně k **Adrese příjemce**, a na položce zprávy EDI zvolte akci **Zpracovat položku**.
- Společnost nemá vyplněné GLN a export zahlásí chybu. Možný způsob řešení:
	- Doplňte údaj **GLN** do **Informace o společnosti** a na položce zprávy EDI zvolte akci **Zpracovat položku**.
- Zboží nemá vyplněné EAN a export zahlásí chybu, že chybí odkaz na zboží. Možný způsob řešení:
	- Doplňte pro kartu zboží hodnoty EAN a na položce zprávy EDI zvolte akci **Zpracovat položku**.

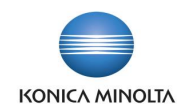

- V údajích o prodejní dodávce systém kontroluje **Číslo**, **Zúčtovací datum**, **Požadované datum dodávky**, číslo objednávky zákazníka (pokud je uvedeno v poli **Číslo externího dokladu**), **Datum objednávky** a poznámku k dokladu.
- V údajích o zboží systém kontroluje EAN zboží, **Číslo** zboží, číslo zboží kupujícího (pokud existuje pro zboží a zákazníka záznam **Odkaz na zboží**), **Popis** zboží uvedený v prodejním řádku, **Množství**, **Kód měrné jednotky**, počet jednotek v měrné jednotce, **Jednotkovou cenu**, **DPH %**, a pokud jsou uvedeny u zboží údaje o sledování, pak **Sériové číslo**, **Číslo šarže** či **Datum expirace**.

# <span id="page-26-0"></span>6.4 Odeslání prodejní faktury

Parametrizace karty zprávy EDI pro export prodejní faktury

Pro odeslání prodejních faktur přes systém EDI je nutné mít v systému nastavenou kartu zprávy EDI. Vyplňte následující pole na kartě:

- **Typ dokladu** = *Prodejní faktura*.
- **Typ zprávy** = *Odchozí*.
- **Formát zprávy** = *xml\_document*.
- **Identifikátor zprávy** = *INVOIC*.
- **ID objektu** = *71118579*.
- **Maska názvu zprávy** = *INVOIC* (doporučená hodnota, není však podmínkou; maska musí odpovídat masce nastavené v aplikaci poskytovatele EDI a neměla by být shodná s maskou jiné odchozí zprávy EDI).
- **Kontejner dat**  odpovídá importní složce nastavené v aplikaci poskytovatele EDI, vyplňuje se pouze pro **Typ komunikace** = *Azure Blob Storage*.
- **XSD soubor** = *Zapnuto*.
- **Validovat soubor** = *Zapnuto* (doporučená hodnota).

#### Odeslání prodejní faktury EDI

Pokud zákazník požaduje zasílání prodejních faktur přes systém EDI, je nutné mu přiřadit zprávu EDI. Při zaúčtování prodejní faktury pak systém automaticky vytvoří novou položku zprávy EDI pro prodejní fakturu. Další zpracování zprávy viz [Odchozí EDI zpráva.](#page-3-1)

Pokud byla prodejní faktura odeslána přes EDI, je tato faktura označena jako **EDI doklad**. V přehledu **Účtované prodejní faktury** i na kartě účtované prodejní faktury se u takto označeného dokladu zobrazí infobox **EDI Info**, ve kterém je vidět **Číslo položky** zprávy EDI, **Datum a čas zpracování** a **Stav položky**. Kliknutím na záznam položky v infoboxu se zobrazí stránka **Položky zprávy EDI**, kde je možné prohlédnout si detaily zprávy, případně spustit různé akce. Podle pole **EDI doklad** lze také filtrovat záznamy v přehledu **Účtované prodejní faktury**.

Pro opakované či dodatečné odeslání prodejní faktury přes systém EDI je možné vytvořit novou zprávu pomocí akce **Nová položka** v panelu akcí na stránce **Položky zprávy EDI** (viz Stránka [Položky zprávy](#page-15-1)  [EDI\)](#page-15-1).

- U exportované zprávy systém kontroluje následující údaje, u kterých může dojít k chybě exportu:
	- Zákazník nemá nastavené odesílání prodejních faktur přes EDI. Možný způsob řešení:
		- Přiřaďte zákazníkovi zprávu EDI pro odesílání prodejních faktur a na stránce **Položky zprávy EDI** spusťte akci **Nová položka**. Vyberte **Typ dokladu** = *Prodejní faktura*,

( i l

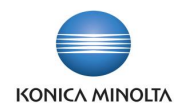

**Číslo dokladu** = číslo faktury a **Funkce zprávy** = *9-Originál* (viz Stránka [Položky](#page-15-1)  [zprávy EDI\)](#page-15-1).

- Zákazník nemá vyplněné GLN a export zahlásí chybu. Možný způsob řešení:
	- Doplňte údaj **GLN** na kartu zákazníka, případně k **Adrese příjemce**, a na položce zprávy EDI zvolte akci **Zpracovat položku**.
- Společnost nemá vyplněné GLN a export zahlásí chybu. Možný způsob řešení:
	- Doplňte údaj **GLN** do **Informace o společnosti** a na položce zprávy EDI zvolte akci **Zpracovat položku**.
- Zboží nemá vyplněné EAN a export zahlásí chybu, že chybí odkaz na zboží. Možný způsob řešení:
	- Doplňte pro kartu zboží hodnoty EAN a na položce zprávy EDI zvolte akci **Zpracovat položku**.
- V údajích o prodejní faktuře systém kontroluje **Číslo**, **Zúčtovací datum**, **Datum DPH**, **Datum splatnosti**, **Kód způsobu platby**, **Kód měny**, **Datum skonta**, **Skonto %**, číslo objednávky zákazníka (pokud je uvedeno v poli **Číslo externího dokladu**), **Datum objednávky**, **Číslo objednávky**, číslo a datum prodejní dodávky, ke které se faktura vztahuje, poznámku k dokladu a údaje o bankovním spojení včetně **Konstantního symbolu** a **Variabilního symbolu**.
- Systém kontroluje identifikační údaje společnosti včetně rejstříkových údajů, a také identifikační údaje zákazníka, příjemce a plátce.
- V údajích o zboží systém kontroluje EAN zboží, **Číslo** zboží, číslo zboží kupujícího (pokud existuje pro zboží a zákazníka záznam **Odkaz na zboží**), **Popis** zboží uvedený v prodejním řádku, **Množství**, **Kód měrné jednotky**, počet jednotek v měrné jednotce, **Jednotkovou cenu**, **DPH %**, **Částku na řádku**, **Řádkovou slevu %**, **Částku řádkové slevy**, údaje o fakturační slevě a **Číslo sazebníku** a **Kód země/oblasti původu** (pokud jsou v prodejním řádku uvedeny).
- V sumárních údajích systém kontroluje celkovou částku, celkovou částku bez DPH, částky předepsaných a zaplacených záloh, částku zaokrouhlení, celkovou částku k úhradě, rozpis základů a částek DPH dle jednotlivých sazeb a údaje o fakturační slevě.

## <span id="page-27-0"></span>6.5 Odeslání prodejního dobropisu

Parametrizace karty zprávy EDI pro export prodejního dobropisu

Pro odeslání prodejních dobropisů přes systém EDI je nutné mít v systému nastavenou kartu zprávy EDI. Vyplňte následující pole na kartě:

- **Typ dokladu** = *Prodejní dobropis*.
- **Typ zprávy** = *Odchozí*.
- **Formát zprávy** = *xml\_document*.
- **Identifikátor zprávy** = *INVOIC*.
- **ID objektu** = *71118578*.
- **Maska názvu zprávy** = *INVOIC* (doporučená hodnota, není však podmínkou; maska musí odpovídat masce nastavené v aplikaci poskytovatele EDI a neměla by být shodná s maskou jiné odchozí zprávy EDI).
- **Kontejner dat** odpovídá importní složce nastavené v aplikaci poskytovatele EDI, vyplňuje se pouze pro **Typ komunikace** = *Azure Blob Storage*.
- **XSD soubor** = *Zapnuto*.
- **Validovat soubor** = *Zapnuto* (doporučená hodnota).

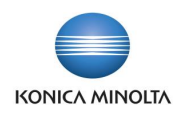

### Odeslání prodejního dobropisu EDI

Pokud zákazník požaduje zasílání prodejních dobropisů přes systém EDI, je nutné mu přiřadit zprávu EDI. Při zaúčtování prodejního dobropisu pak systém automaticky vytvoří novou položku zprávy EDI pro prodejní dobropis. Další zpracování zprávy viz [Odchozí EDI zpráva.](#page-3-1)

Pokud byl prodejní dobropis odeslán přes EDI, je tento dobropis označen jako **EDI doklad**. V přehledu **Účtované prodejní dobropisy** i na kartě účtovaného prodejního dobropisu se u takto označeného dokladu zobrazí infobox **EDI Info**, ve kterém je vidět **Číslo položky** zprávy EDI, **Datum a čas zpracování** a **Stav položky**. Kliknutím na záznam položky v infoboxu se zobrazí stránka **Položky zprávy EDI**, kde je možné prohlédnout si detaily zprávy, případně spustit různé akce. Podle pole **EDI doklad** lze také filtrovat záznamy v přehledu **Účtované prodejní dobropisy**.

Pro opakované či dodatečné odeslání prodejního dobropisu přes systém EDI je možné vytvořit novou zprávu pomocí akce **Nová položka** (viz Stránka [Položky zprávy EDI\)](#page-15-1).

U exportované zprávy systém kontroluje následující údaje, u kterých může dojít k chybě exportu:

- Zákazník nemá nastavené odesílání prodejních dobropisů přes EDI. Možný způsob řešení:
	- Přiřaďte zákazníkovi zprávu EDI pro odesílání prodejních dobropisů a na stránce **Položky zprávy EDI** spusťte akci **Nová položka**. Vyberte **Typ dokladu** = *Prodejní* dobropis, **Číslo dokladu** = číslo dobropisu a **Funkce zprávy** = *9-Originál* (viz Stránka [Položky zprávy EDI\)](#page-15-1).
- Zákazník nemá vyplněné GLN a export zahlásí chybu. Možný způsob řešení:
	- Doplňte údaj **GLN** na kartu zákazníka, případně k **Adrese příjemce**, a na položce zprávy EDI zvolte akci **Zpracovat položku**.
- Společnost nemá vyplněné GLN a export zahlásí chybu. Možný způsob řešení:
	- Doplňte údaj **GLN** do **Informace o společnosti** a na položce zprávy EDI zvolte akci **Zpracovat položku**.
- Zboží nemá vyplněné EAN a export zahlásí chybu, že chybí odkaz na zboží. Možný způsob řešení:
	- Doplňte pro kartu zboží hodnoty EAN a na položce zprávy EDI zvolte akci **Zpracovat položku**.
- V údajích o prodejním dobropise systém kontroluje **Číslo**, **Zúčtovací datum**, **Datum DPH**, **Datum splatnosti**, **Kód způsobu platby**, **Kód měny**, **Datum skonta**, **Skonto %**, číslo objednávky zákazníka (pokud je uvedeno v poli **Číslo externího dokladu**), číslo a datum faktury, ke které se dobropis vztahuje, poznámku k dokladu a údaje o bankovním spojení včetně **Konstantního symbolu** a **Variabilního symbolu**.
- Systém kontroluje identifikační údaje společnosti včetně rejstříkových údajů a také identifikační údaje zákazníka, příjemce a plátce.
- V údajích o zboží systém kontroluje EAN zboží, **Číslo** zboží, číslo zboží kupujícího (pokud existuje pro zboží a zákazníka záznam **Odkaz na zboží**, **Popis** zboží uvedený v prodejním řádku, **Množství**, **Kód měrné jednotky**, počet jednotek v měrné jednotce, **Jednotkovou cenu**, **DPH %**, **Částku na řádku**, **Řádkovou slevu %**, **Částku řádkové slevy**, údaje o fakturační slevě a **Číslo sazebníku** a **Kód země/oblasti původu** (pokud jsou v prodejním řádku uvedeny).
- V sumárních údajích systém kontroluje celkovou částku, celkovou částku bez DPH, částky předepsaných a zaplacených záloh, částku zaokrouhlení, celkovou částku k úhradě, rozpis základů a částek DPH dle jednotlivých sazeb a údaje o fakturační slevě.

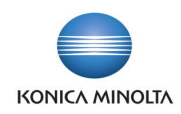

# <span id="page-29-0"></span>**7 Postup zpracování nákupních dokladů**

# <span id="page-29-1"></span>7.1 EDI funkce nákupní objednávky

Pokud byla nákupní objednávka odeslána přes systém EDI, je tato objednávka označena jako **EDI doklad**. V přehledu **Nákupní objednávky** i na kartě nákupní objednávky se u takto označeného dokladu zobrazí infobox **EDI Info**, ve kterém je vidět **Číslo položky** zprávy EDI, **Datum a čas zpracování** a **Stav položky**. Kliknutím na záznam položky v infoboxu se zobrazí stránka **Položky zprávy EDI**, kde je možné prohlédnout detaily zprávy, případně spustit různé akce. Podle pole **EDI doklad** lze také filtrovat záznamy v přehledu **Nákupní objednávky**.

Hlavička nákupní objednávky

- Pole **EDI potvrzení objednávky** v hlavičce nákupní objednávky ukazuje, zda dodavatel potvrdil nákupní objednávku zaslanou přes systém EDI. Pole se plní při importu zprávy **Potvrzení nákupní objednávky** na základě údajů zaslaných dodavatelem a nelze ho ručně měnit. Možné hodnoty jsou:
	- *Prázdné* dodavatel nezaslal potvrzení nebo nákupní objednávka nebyla zaslána jako EDI.
	- *Bez výhrad* dodavatel potvrzuje objednané množství za uvedené ceny v požadovaném termínu.
	- *Změna* na nákupní objednávce došlo k rozdílu oproti požadavku.
	- *Neakceptováno* dodavatel celou objednávku odmítl.

### Řádky nákupní objednávky

- Pole **EDI potvrzení objednávky** v řádku nákupní objednávky ukazuje, zda dodavatel potvrdil řádek nákupní objednávky. Pole se plní na základě údajů zaslaných přes systém EDI dodavatelem a nelze jej ručně měnit. Možné hodnoty jsou:
	- *Prázdné* pro daný nákupní řádek nebylo dodavatelem zasláno potvrzení nebo nákupní objednávka nebyla zaslána jako EDI.
	- *Bez výhrad* dodavatel potvrzuje objednané množství za uvedené ceny v požadovaném termínu.
	- *Změna* na řádku objednávky jsou rozdíly v **Množství** oproti **EDI požadovanému množství** nebo **Nákupní cena** se liší oproti **EDI požadované ceně** nebo **Požadované datum příjmu** se liší od **Přislíbeného data příjmu**.
	- *Neakceptováno* dodavatel dané zboží nezašle.
	- *Přidáno* uvedený řádek na původní nákupní objednávce nebyl, ale byl přidán dodavatelem a zaslán dodatečně v potvrzení nákupní objednávky.
- Pole **EDI požadované množství** určuje množství, které jste zaslali v EDI objednávce. Pokud je pole prázdné, nebyl řádek nákupní objednávky zaslán jako EDI doklad.
- Pole **EDI požadovaná cena** určuje cenu, za kterou jste zboží objednali v EDI objednávce. Pokud je pole prázdné, neuvedli jste cenu v objednávce nebo řádek nákupní objednávky nebyl zaslán jako EDI doklad.
- Pole **EDI požadovaná měrná jednotka** určuje kód měrné jednotky, který jste zaslali v EDI objednávce. Pokud je pole prázdné, řádek nákupní objednávky nebyl zaslán jako EDI doklad.

#### Panel akcí nákupní objednávky

• Akce **Vydat a odeslat přes EDI** umožní vytvořit novou položku zprávy EDI pro zprávu **Nákupní objednávka** a odeslat ji dodavateli přes systém EDI.

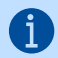

Stejná pole s výjimkou panelu akcí jsou i na stránce **Archivy nákupních objednávek**.

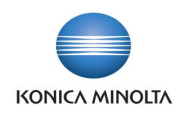

# <span id="page-30-0"></span>7.2 Odeslání nákupní objednávky

Parametrizace karty zprávy EDI pro export nákupní objednávky

Pro odeslání nákupních objednávek přes systém EDI je nutné mít v systému nastavenou kartu zprávy EDI. Vyplňte následující pole na kartě:

- **Typ dokladu** = *Nákupní objednávka*.
- **Typ zprávy** = *Odchozí*.
- **Formát zprávy** = *xml\_document*.
- **Identifikátor zprávy** = *ORDERS*.
- **ID objektu** = *71118577*.
- **Maska názvu zprávy** = *ORDERS* (doporučená hodnota, není však podmínkou; maska musí odpovídat masce nastavené v aplikaci poskytovatele EDI a nesmí být shodná s maskou jiné odchozí zprávy EDI).
- **Kontejner dat** odpovídá importní složce nastavené v aplikaci poskytovatele EDI, vyplňuje se pouze pro **Typ komunikace** = *Azure Blob Storage*.
- **XSD soubor** = *Zapnuto*.
- **Validovat soubor** = *Zapnuto* (doporučená hodnota).

Odeslání nákupní objednávky EDI

- 1. V systému vyhledejte stránku **Nákupní objednávky** a založte novou objednávku.
- 2. Vyplňte pole **Číslo dodavatele**, **Kód lokace** a **Požadované datum příjmu**. Další pole vyplňte dle potřeby.
- 3. Vyplňte řádky objednávky. Přes systém EDI lze zasílat pouze řádky s **Typem** = *Zboží*.
- 4. Po vytvoření nákupní objednávky zvolte akci **Vydat a odeslat přes EDI**.
- 5. Funkce vytvoří novou položku zprávy EDI s **Typem zprávy** = *Odchozí* a **Typem dokladu** = *Nákupní objednávka*, nastaví **Stav** nákupní objednávky na *Vydaná* a označí nákupní objednávku jako **EDI doklad**. V infoboxu **EDI info** přibyde nový záznam. Další zpracování zprávy viz [Odchozí](#page-3-1)  [EDI zpráva.](#page-3-1) Zároveň systém spustí nad odeslanou nákupní objednávkou akci **Archivovat doklad**, která doklad zarchivuje pro pozdější možné dohledání, jak nákupní objednávka vypadala při odeslání dodavateli.

Do řádků nákupní objednávky systém doplní údaje do polí **EDI požadované množství** dle hodnoty pole **Množství**, **EDI požadovaná cena** dle hodnoty pole **Nákupní cena** a **EDI požadovaná měrná jednotka** dle pole **Kód měrné jednotky**. Na dokladu je tedy vidět, jaké množství, za jakou cenu a v jaké měrné jednotce jste od dodavatele požadovali (údaje jsou needitovatelné a nelze je dodatečně měnit).

6. Pro opakované odeslání nákupní objednávky EDI je možné opět spustit akci **Vydat a odeslat přes EDI**, případně vytvořit novou zprávu pomocí akce **Nová položka** (viz Stránka [Položky zprávy EDI\)](#page-15-1).

U exportované zprávy systém kontroluje následující údaje, u kterých může dojít k chybě exportu:

- Dodavatel nemá nastavené odesílání nákupních objednávek přes EDI. Možný způsob řešení:
	- Přiřaďte dodavateli zprávu EDI pro odesílání nákupních objednávek a spusťte akci **Vydat a odeslat přes EDI**.
- Dodavatel nemá vyplněné GLN a export zahlásí chybu. Možný způsob řešení:

١Ť.

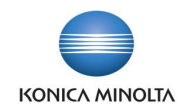

- Doplňte údaj **GLN** na kartu dodavatele, případně k **Adrese objednávky**, a na položce zprávy EDI zvolte akci **Zpracovat položku**.
- Společnost nemá vyplněné GLN a export zahlásí chybu. Možný způsob řešení:
	- Doplňte údaj **GLN** do **Informace o společnosti** a na položce zprávy EDI zvolte akci **Zpracovat položku**.
- Zboží nemá vyplněné EAN a export zahlásí chybu, že chybí odkaz na zboží. Možný způsob řešení:
	- Doplňte pro kartu zboží hodnoty EAN a na položce zprávy EDI zvolte akci **Zpracovat položku**.

# <span id="page-31-0"></span>7.3 Příjem potvrzení nákupní objednávky

Parametrizace karty zprávy EDI pro import potvrzení nákupní objednávky

Pro příjem potvrzení nákupních objednávek přes systém EDI je nutné mít v systému nastavenou kartu zprávy EDI. Vyplňte následující pole na kartě:

- **Typ dokladu** = *Nákupní objednávka*.
- **Typ zprávy** = *Příchozí*.
- **Formát zprávy** = *xml\_document*.
- **Identifikátor zprávy** = *ORDRSP*.
- **ID objektu** = *7111858584*.
- **Maska názvu zprávy** = *ORDRSP* (doporučená hodnota, není však podmínkou; maska musí odpovídat masce nastavené v aplikaci poskytovatele EDI a nesmí být shodná s maskou jiné příchozí zprávy EDI).
- **Kontejner dat** odpovídá exportní složce nastavené v aplikaci poskytovatele EDI, vyplňuje se pouze pro **Typ komunikace** = *Azure Blob Storage*.
- **XSD soubor** = *Zapnuto*.
- **Validovat soubor** = *Zapnuto* (doporučená hodnota).

Zpracování potvrzení nákupní objednávky EDI

- 1. Dodavatel zašle potvrzení nákupní objednávky přes systém EDI. Toto potvrzení se vyexportuje jako zpráva ordrspXXX.xml (dle nastavené masky) z aplikace poskytovatele EDI do kontejneru dat.
- 2. Business Central pomocí úlohy **Hromadné zpracování příchozích zpráv EDI** načte uloženou zprávu. Vytvoří se nová položka zprávy EDI, která v případě úspěšného zpracování aktualizuje existující nákupní objednávku o údaje, zda dodavatel potvrdil vámi požadované zboží, množství, cenu a termíny.
- 3. Do hlavičky nákupní objednávky se doplní údaje **Číslo objednávky dodavatele** a **Přislíbené datum příjmu**, pokud je v potvrzení uvedeno.
- 4. Vyplní se pole **EDI potvrzení objednávky**:
	- a. Pokud v potvrzení je uvedeno, že dodavatel akceptuje celou objednávku bez výhrad, pak se v hlavičce i na všech řádcích nákupní objednávky v poli **EDI potvrzení objednávky** nastaví hodnota *Bez výhrad* a další údaje ze zprávy se již nezpracovávají.
	- b. Pokud v potvrzení je uvedeno, že dodavatel objednávku neakceptuje, pak se v hlavičce i na všech řádcích nákupní objednávky v poli **EDI potvrzení objednávky** nastaví hodnota *Neakceptováno* a další údaje ze zprávy se již nezpracovávají.

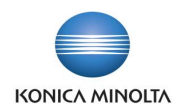

- c. Pokud v potvrzení je uvedeno, že dodavatel v objednávce provedl nějaké změny, pak se v hlavičce nákupní objednávky v poli **EDI potvrzení objednávky** nastaví hodnota *Změna* a pokračuje se ve zpracování údajů zaslaných pro jednotlivé řádky.
- d. Pokud je v potvrzení uvedeno, že dodavatel do objednávky přidal nový řádek se zbožím, pak se na nákupní objednávce vytvoří nový řádek se zbožím, který bude mít v poli **EDI potvrzení objednávky** hodnotu *Přidáno*, a dále se do řádku doplní údaje **Číslo**, **Množství**, **Přislíbené datum příjmu**, **Nákupní cena**, **Řádková sleva %** a **Částka na řádku** dle údajů uvedených v potvrzení, pokud jsou zaslány.

Po importu EDI potvrzení nákupní objednávky zkontrolujte následující údaje na řádcích objednávky:

- Zkontrolujte hodnotu v poli **EDI potvrzení objednávky** v hlavičce nákupní objednávky. Pokud je uvedena hodnota *Bez výhrad*, pak dodavatel plně akceptoval celou objednávku. Pokud je uvedena hodnota *Neakceptováno*, pak dodavatel celou objednávku zamítl. Pokud je uvedena hodnota *Změna*, pak zkontrolujte řádky dokladu. Dále postupujte dle interních pravidel.
- Zkontrolujte hodnotu v poli **Přislíbené datum příjmu**, zda odpovídá **Požadovanému datu příjmu**, případně zda došlo ke změně termínu dodání ze strany dodavatele.
- Zkontrolujte řádky, které mají v poli **EDI potvrzení objednávky** uvedenou hodnotu *Změna*, a porovnejte u nich, zda došlo ke změnám v množství, ceně, slevě, případně termínu dodání.
- Zkontrolujte řádky, které mají v poli **EDI potvrzení objednávky** uvedenou hodnotu *Neakceptováno*: toto zboží dodavatel nedodá. Dále postupujte dle interních pravidel.
- Zkontrolujte řádky, které mají v poli **EDI potvrzení objednávky** uvedenou hodnotu *Přidáno*: toto zboží dodavatel zaslal v potvrzení navíc oproti objednávce. Dále postupujte dle interních pravidel.
- Zkontrolujte řádky, které mají v poli **EDI potvrzení objednávky** uvedenou prázdnou hodnotu: toto zboží nebylo potvrzením zpracováno nebo nebylo vůbec objednáno pomocí systému EDI.

Zboží, které je v potvrzení zasláno, se dohledává v nákupní objednávce primárně dle čísla, pod kterým je toto zboží evidováno v Business Central. Pokud tento údaj není ve zprávě uveden, pak se dohledává dle čísla, pod kterým zboží eviduje dodavatel (toto číslo však musí být uvedeno v odkazech na zboží). Pokud není ani tento údaj ve zprávě uveden, pak se dohledává dle zaslaného EAN kódu.

5. Po zpracování všech řádků zprávy import spustí nad aktualizovanou nákupní objednávkou akci **Archivovat doklad**, která doklad zarchivuje pro pozdější možné dohledání, jak nákupní objednávka vypadala po importu potvrzení. Objednávka má **Stav** = *Otevřeno*.

U importované zprávy systém kontroluje následující údaje, které vkládá do existujícího dokladu a u kterých může dojít k chybě při importu:

- Element buyer zkontroluje dle **Informace o společnosti**. Pokud údaje nesouhlasí, zahlásí chybu. Možné způsoby řešení:
	- Zpráva je určena jiné společnosti je nutné přenastavit složku v aplikaci poskytovatele EDI nebo na kartě zprávy EDI a zprávu zpracovat ve společnosti, do které patří; na vytvořené položce zprávy EDI zvolte akci **Stornovat položku**.
	- Dodavatel uvedl chybné číslo společnosti kontaktujte dodavatele, aby zaslal nové potvrzení objednávky se správným GLN; na vytvořené položce zprávy EDI zvolte akci **Stornovat položku**.
	- Není vyplněn údaj **GLN** v **Informaci o společnosti –** doplňte údaj **GLN** do **Informace o společnosti** a na položce zprávy EDI zvolte akci **Zpracovat položku**.

A

 $\mathbf i$ 

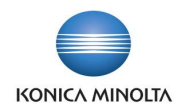

- Systém dohledává nákupní objednávku dle údaje order number. Pokud údaj ve zprávě chybí nebo pokud uvedené číslo nebude nalezeno v seznamu **Nákupní objednávky** jako **Číslo**, zahlásí chybu. Možné způsoby řešení:
	- Dodavatel uvedl chybné číslo objednávky kontaktujte dodavatele, aby zaslal nové potvrzení objednávky se správným číslem objednávky; na vytvořené položce zprávy EDI zvolte akci **Stornovat položku**.
	- Dodavatel neuvedl číslo objednávky kontaktujte dodavatele, aby zaslal nové potvrzení objednávky včetně čísla objednávky; na vytvořené položce zprávy EDI zvolte akci **Stornovat položku**.

Pokud systém nákupní objednávku nalezne, změní její **Stav** na *Otevřeno*.

- Element supplier\_order\_number zadá jako **Číslo objednávky dodavatele**, pokud je ve zprávě tento údaj zaslán.
- Element delivery\_date zadá jako **Přislíbené datum příjmu**, pokud je ve zprávě tento údaj zaslán.
- Element article\_number\_buyer (číslo zboží kupujícího) hledá v nákupním řádku **Typu** *Zboží* v poli **Číslo**. Pokud systém nalezne více nákupních řádků nebo nenalezne žádný, případně pokud element ve zprávě není obsažen, pak hledá dle elementu article\_number.
- Element article\_number (číslo zboží dodavatele) hledá v **Odkazu na zboží** s **Typem odkazu** = *Dodavatel* pro daného dodavatele. Pokud existuje jeden platný záznam, pak hledá nákupní řádek pro **Číslo zboží**, **Kód varianty** a **Měrnou jednotku** uvedenou v odkazu na zboží. Pokud takový nákupní řádek neexistuje, případně jich nalezne více, nebo pokud nalezne více platných záznamů odkazů na zboží nebo nenalezne žádný, případně pokud element ve zprávě není obsažen, pak hledá dle elementu article\_ean.
- Element article\_ean hledá v **Odkazu na zboží** pro záznamy s **Typem odkazu** = *Čárový kód* a neoznačené jako **Vyjmout z EDI komunikace** a pokud nalezne jeden platný záznam, vyhledá podle něj v nákupní objednávce řádek s **Typem** = *Zboží* se shodným **Číslem**, **Kódem varianty** a **Měrnou jednotkou**.

Pokud systém nalezne více platných záznamů odkazů na zboží nebo nenalezne žádný platný záznam, případně pokud nedohledá dle odkazu na zboží nákupní řádek, zahlásí chybu, že není možné identifikovat nákupní řádek. Možné způsoby řešení:

- Dodavatel uvedl chybný EAN zboží kontaktujte dodavatele, aby zaslal nové potvrzení objednávky se správným EAN zboží; na vytvořené položce zprávy EDI zvolte akci **Stornovat položku**.
- V systému není EAN zboží uveden, takže funkce nemůže identifikovat zboží; doplňte pro zaslaný EAN nový záznam odkazu na zboží a na položce zprávy EDI zvolte akci **Zpracovat položku**.
- V systému je EAN zboží uveden pro více karet, takže funkce nemůže identifikovat zboží; opravte záznamy odkazů na zboží tak, aby byl EAN uveden pouze jednou a na položce zprávy EDI zvolte akci **Zpracovat položku**.
- Dodavatel uvedl v potvrzení nové zboží, které jste nezaslali v objednávce, ale toto zboží není správně označeno jako přidané – kontaktujte dodavatele, aby zaslal nové potvrzení objednávky, kde správně označí přidané zboží; na vytvořené položce zprávy EDI zvolte akci **Stornovat položku**.
- Element quantity zadá jako **Množství** u zboží označeného jako *Změna* či *Přidáno*.
- Element gross\_price zadá jako **Nákupní cenu** u zboží označeného jako *Změna* či *Přidáno*, pokud je ve zprávě tento údaj zaslán.
- Element allowance\_rate zadá jako **Řádkovou slevu %** u zboží označeného jako *Změna* či *Přidáno*, pokud je ve zprávě tento údaj zaslán.

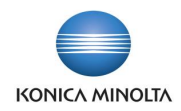

• Element net\_price vynásobí hodnotou quantity a zadá jako **Částku na řádku** u zboží označeného jako *Změna* či *Přidáno*, pokud je ve zprávě tento údaj zaslán.

# <span id="page-34-0"></span>7.4 Příjem dodacího listu k nákupní objednávce

Parametrizace karty zprávy EDI pro import nákupní příjemky

Pro příjem nákupních příjemek přes systém EDI je nutné mít v systému nastavenou kartu zprávy EDI. Vyplňte následující pole na kartě:

- **Typ dokladu** = *Nákupní příjemka*.
- **Typ zprávy** = *Příchozí*.
- **Formát zprávy** = *xml\_document*.
- **Identifikátor zprávy** = *DESADV*.
- **ID objektu** = *71118585*.
- **Maska názvu zprávy** = *DESADV* (doporučená hodnota, není však podmínkou; maska musí odpovídat masce nastavené v aplikaci poskytovatele EDI a nesmí být shodná s maskou jiné příchozí zprávy EDI).
- **Kontejner dat** odpovídá exportní složce nastavené v aplikaci poskytovatele EDI, vyplňuje se pouze pro **Typ komunikace** = *Azure Blob Storage*.
- **XSD soubor** = *Zapnuto*.

-්(බ

• **Validovat soubor** = *Zapnuto* (doporučená hodnota).

Zpracování nákupní příjemky EDI

- 1. Dodavatel zašle dodací list přes systém EDI. Tento dodací list se vyexportuje jako zpráva desadvXXX.xml z aplikace poskytovatele EDI do kontejneru dat.
- 2. Business Central pomocí úlohy **Hromadné zpracování příchozích zpráv EDI** načte uloženou zprávu. Vytvoří se nová položka zprávy EDI, která v případě úspěšného zpracování aktualizuje existující nákupní objednávku o údaje, jaké zboží a v jakém množství dodavatel zaslal.

Po importu EDI dodacího listu zkontrolujte následující údaje:

- Zkontrolujte hodnotu pole **Číslo dodávky dodavatele** v hlavičce nákupní objednávky/příjemky na sklad.
- Zkontrolujte **Zúčtovací datum**.
- U všech řádků zboží zkontrolujte hodnotu **K příjmu** a porovnejte se skutečností. V případě rozdílů postupujte dle interních pravidel.
- U všech řádků zboží, pro které je nastaveno sledování šarže, expirace či sériových čísel, zkontrolujte záznamy řádků sledování zboží a porovnejte se skutečností. V případě rozdílů postupujte dle interních pravidel.
- Nákupní objednávka, pro kterou je dodací list zaslán, se dohledává dle údaje order number. 6 Na objednávce se zkontroluje, zda lokace, na kterou se má zboží přijmout, má nastaveno **Vyžadovat příjem**. Pokud není pro zpracování příjemky vyžadována příjemka na sklad, pak se dodací list zpracovává přímo do nákupní objednávky. Pokud je pro zpracování příjemky vyžadována příjemka na sklad, pak se dodací list zpracovává do této příjemky, a to buď do již existující, nebo do nově vytvořené, pokud příjemka na sklad pro nákupní objednávku neexistuje.

Systém do hlavičky nákupní objednávky/příjemky na sklad doplní údaj **Číslo dodávky dodavatele**. Pokud je pole již na nákupní objednávce/příjemce na sklad vyplněno, zahlásí chybu, že pro nákupní objednávku již existuje nezaúčtovaná příjemka.

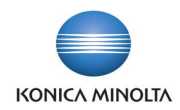

Zboží, které je v dodacím listě zasláno, se dohledává v nákupní objednávce primárně dle čísla, pod kterým je toto zboží evidováno v Business Central. Pokud tento údaj není ve zprávě uveden, pak se dohledává dle čísla, pod kterým zboží eviduje dodavatel (toto číslo však musí být uvedeno v odkazech na zboží). Pokud není ani tento údaj ve zprávě uveden, pak se dohledává dle zaslaného EAN kódu.

Po identifikaci řádku nákupní objednávky/příjemky na sklad se pro zboží doplní hodnota **K příjmu**.

Pokud jsou v dodacím listě pro zboží uvedeny údaje o šaržích, expiraci či sériovém čísle a zboží má v Business Central nastaveno, že se tyto informace sledují, pak systém vloží k řádku nákupní objednávky/příjemky na sklad i údaje o šarži, expiraci či sériovém čísle.

3. Po zpracování všech řádků zprávy import spustí nad aktualizovanou nákupní objednávkou akci **Archivovat doklad**, která doklad zarchivuje pro pozdější možné dohledání, jak nákupní objednávka vypadala po importu dodacího listu. Objednávka má **Stav** = *Vydáno*. Pokud na lokaci bylo nastaveno **Vyžadovat příjem**, pak k ní existuje nezaúčtovaná příjemka na sklad.

U importované zprávy systém kontroluje následující údaje, které vkládá do existujícího dokladu nákupní objednávky, případně do příjemky na sklad, a u kterých může dojít k chybě při importu:

- Element buyer zkontroluje dle **Informace o společnosti**. Pokud údaje nesouhlasí, zahlásí chybu. Možné způsoby řešení:
	- Zpráva je určena jiné společnosti je nutné přenastavit složku v aplikaci poskytovatele EDI nebo na kartě zprávy EDI a zprávu zpracovat ve společnosti, do které patří; na vytvořené položce zprávy EDI zvolte akci **Stornovat položku**.
	- Dodavatel uvedl chybné číslo společnosti kontaktujte dodavatele, aby zaslal nový dodací list se správným GLN; na vytvořené položce zprávy EDI zvolte akci **Stornovat položku**.
	- Není vyplněn údaj **GLN** v **Informaci o společnosti** doplňte údaj **GLN** do **Informace o společnosti** a na položce zprávy EDI zvolte akci **Zpracovat položku**.
- Systém dohledává nákupní objednávku dle údaje order number. Pokud údaj ve zprávě chybí nebo pokud uvedené číslo nenalezne v seznamu **Nákupní objednávky** jako **Číslo**, zahlásí chybu. Možné způsoby řešení:
	- Dodavatel uvedl chybné číslo objednávky kontaktujte dodavatele, aby zaslal nový dodací list se správným číslem objednávky; na vytvořené položce zprávy EDI zvolte akci **Stornovat položku**.
	- Dodavatel neuvedl číslo objednávky kontaktujte dodavatele, aby zaslal nový dodací list včetně čísla objednávky; na vytvořené položce zprávy EDI zvolte akci **Stornovat položku**.

Pokud systém nákupní objednávku nalezne, zkontroluje, zda lokace má nastaveno **Vyžadovat příjem**. Podle toho se dodací list zpracuje buď přímo do existující nákupní objednávky, nebo do příjemky na sklad.

- Element userdocid zadá jako **Číslo dodávky dodavatele**. Pokud je pole již vyplněno, zahlásí chybu. Možný způsob řešení:
	- Zkontrolujte nákupní objednávku, zda pro ni není již rozpracována příjemka. Pokud ne, smažte hodnotu v poli **Číslo dodávky dodavatele**; pokud ano, zaúčtujte rozpracovanou příjemku. Na položce zprávy EDI zvolte akci **Zpracovat položku**.
- Element free\_text zadá jako řádek nákupní poznámky, pokud je ve zprávě tento údaj zaslán.
- Element article\_number\_buyer (číslo zboží kupujícího) hledá v nákupním řádku/řádku příjemky na sklad s **Typem** = *Zboží* v poli **Číslo**. Pokud systém nalezne více nákupních řádků/řádků příjemky na sklad nebo nenalezne žádný, případně pokud element ve zprávě není obsažen, pak hledá dle elementu article\_number.

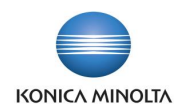

- Element article\_number (číslo zboží dodavatele) hledá v odkazu na zboží s **Typem odkazu**  = *Dodavatel* pro daného dodavatele. Pokud existuje jeden platný záznam, pak hledá nákupní řádek/řádek příjemky na sklad pro **Číslo zboží**, **Kód varianty** a **Měrnou jednotku** uvedenou v odkazu na zboží. Pokud takový nákupní řádek/řádek příjemky na sklad neexistuje, případně jich nalezne více, nebo pokud nalezne více platných záznamů odkazů na zboží nebo nenalezne žádný, případně pokud element ve zprávě není obsažen, pak hledá dle elementu article ean.
- Element article\_ean hledá v odkazu na zboží pro záznamy s **Typem odkazu** = *Čárový kód* a zároveň neoznačené jako **Vyjmout z EDI** komunikace. Pokud nalezne jeden platný záznam, vyhledá v nákupní objednávce/příjemce na sklad podle něj řádek zboží se shodným číslem, variantou a měrnou jednotkou. Pokud nalezne více platných záznamů odkazů na zboží nebo nenalezne žádný, případně pokud dle odkazu na zboží nedohledá nákupní řádek/řádek příjemky na sklad, zahlásí chybu, že není možné identifikovat nákupní řádek. Možné způsoby řešení:
	- Dodavatel uvedl chybný EAN zboží kontaktujte dodavatele, aby zaslal nový dodací list se správným EAN zboží; na vytvořené položce zprávy EDI zvolte akci **Stornovat položku**.
	- V systému není uveden EAN zboží, takže funkce nemůže identifikovat zboží; doplňte pro zaslaný EAN nový záznam odkazu na zboží a na položce zprávy EDI zvolte akci **Zpracovat položku**.
	- V systému je EAN zboží uveden pro více karet, takže funkce nemůže identifikovat zboží; opravte záznamy odkazů na zboží tak, aby EAN byl uveden pouze jednou, a na položce zprávy EDI zvolte akci **Zpracovat položku**.
	- Dodavatel uvedl v dodacím listě nové zboží, které jste nezaslali v objednávce doplňte do nákupní objednávky řádek s novým zbožím; na vytvořené položce zprávy EDI zvolte akci **Zpracovat položku**.
- Element quantity zadá jako **K příjmu**. Pokud je zaslané množství větší než zbývající množství na řádku a řádek nemá nastaven **Kód nadměrného příjmu**, zahlásí chybu. Možný způsob řešení:
	- Dodavatel uvedl v dodacím listě u zboží vyšší množství, než které jste zaslali v objednávce – navyšte v nákupní objednávce u zboží hodnotu **Množství**; na vytvořené položce zprávy EDI zvolte akci **Zpracovat položku**.
- Element batch\_number zadá jako **Číslo šarže** do řádku sledování zboží, pokud je ve zprávě tento údaj zaslán a pokud je u zboží nastaveno sledování šarže.
- Element expiry\_date zadá jako **Datum expirace** do řádku sledování zboží, pokud je ve zprávě údaj zaslán a pokud je u zboží nastaveno sledování expirace.
- Element serial\_number zadá jako **Sériové číslo** do řádku sledování zboží, pokud je v ve zprávě tento údaj zaslán a pokud je u zboží nastaveno sledování sériových čísel.
- 4. V případě, že jsou všechny potřebné informace na nákupní objednávce/příjemce na sklad správné, doklad zaúčtujte.